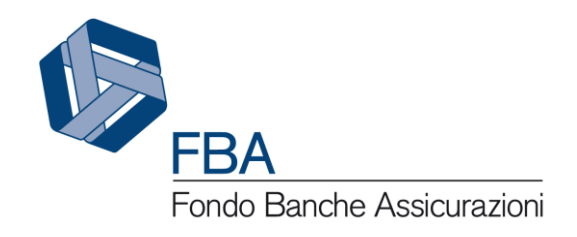

# Manuale dell'utente per le sezioni dell'Anagrafica S.I.G.A. 2.0

<span id="page-0-2"></span><span id="page-0-1"></span><span id="page-0-0"></span>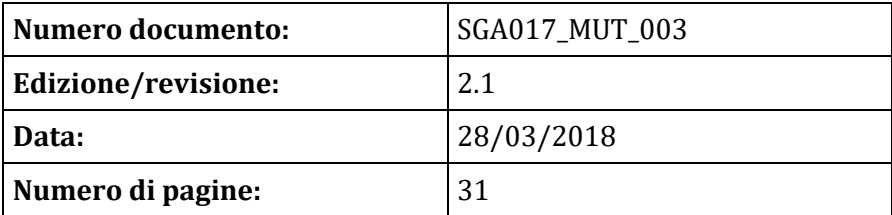

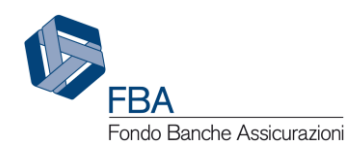

### SOMMARIO

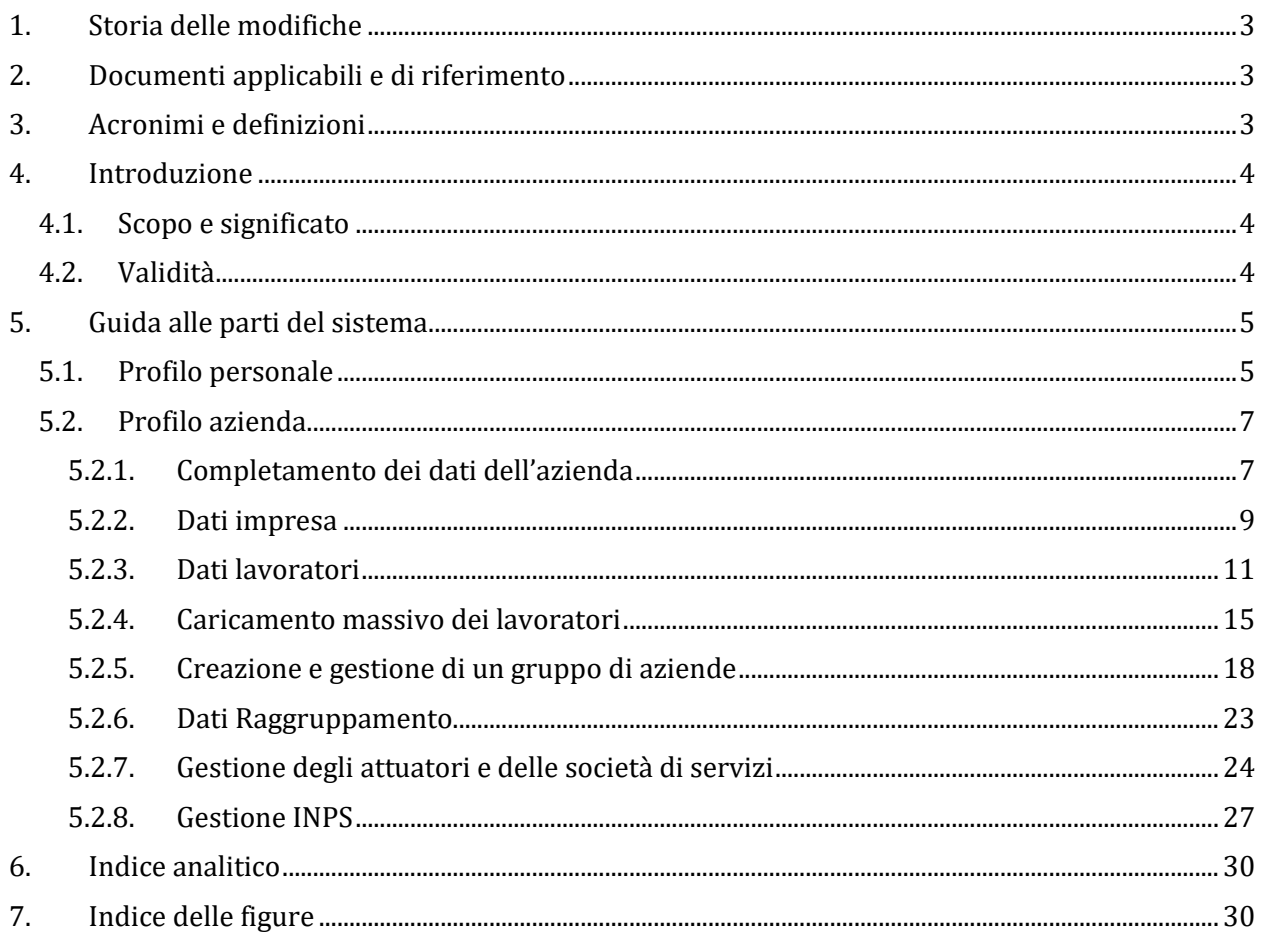

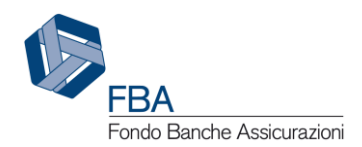

# <span id="page-2-0"></span>1. STORIA DELLE MODIFICHE

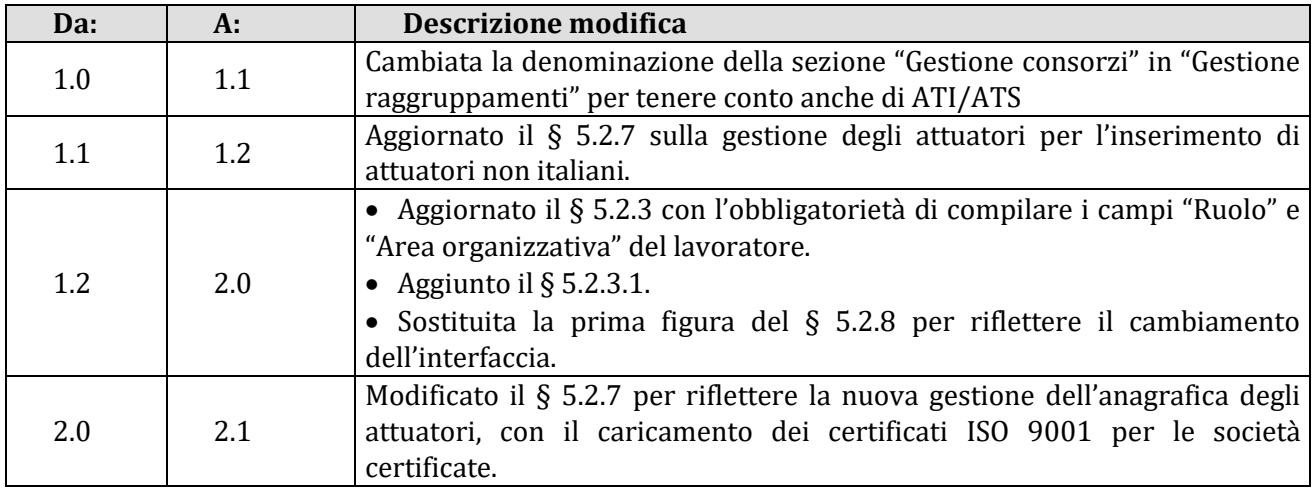

### <span id="page-2-1"></span>2. DOCUMENTI APPLICABILI E DI RIFERIMENTO

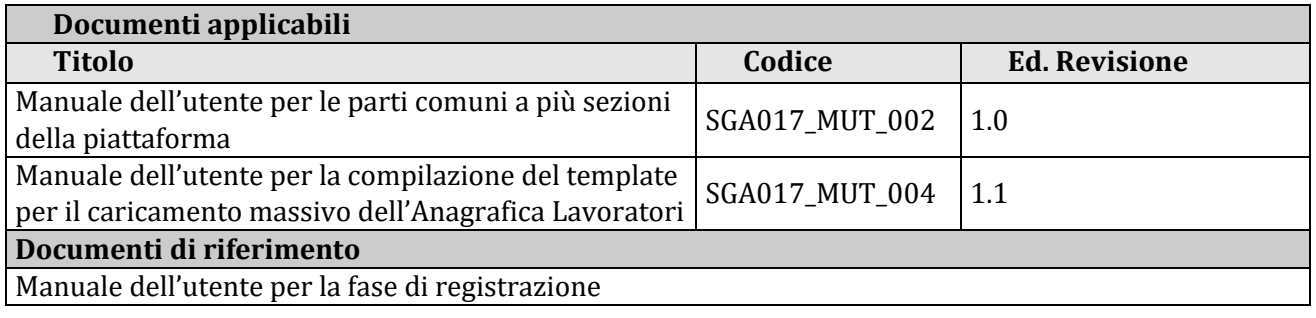

### <span id="page-2-2"></span>3. ACRONIMI E DEFINIZIONI

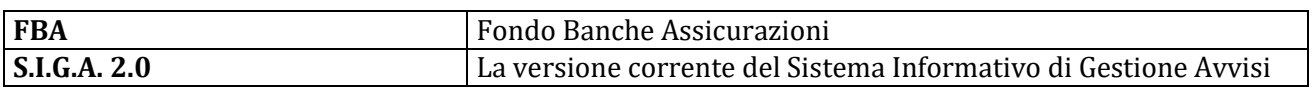

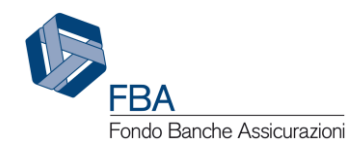

# <span id="page-3-0"></span>4. INTRODUZIONE

### <span id="page-3-1"></span>4.1. SCOPO E SIGNIFICATO

Lo scopo del presente documento è quello di guidare l'utente nella corretta compilazione delle maschere della sezione Anagrafica della piattaforma informatica di FBA. Esso contiene nella maniera più dettagliata possibile informazioni sulle funzionalità, sulle procedure del sistema e sugli errori più comuni in cui si potrebbe incorrere, nonché gli eventuali riferimenti ad altri manuali e documenti.

### <span id="page-3-2"></span>4.2. VALIDITÀ

Controllare sempre di avere a disposizione la versione più recente della presente guida.

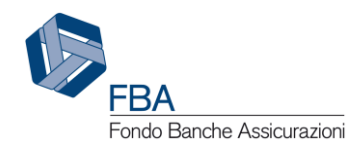

# <span id="page-4-0"></span>5. GUIDA ALLE PARTI DEL SISTEMA

### <span id="page-4-1"></span>5.1. PROFILO PERSONALE

Per accedere alla sezione dei propri dati personali, cliccare su "Dati anagrafici" nel menù in alto e poi su "Profilo personale" nel menù a discesa che si aprirà, come illustrato dalla [Figura 1.](#page-4-2)

| ft Home | Dati anagrafici - | Presentazione -                                                      | Monitoraggio -                               | SIGA- | Esci |
|---------|-------------------|----------------------------------------------------------------------|----------------------------------------------|-------|------|
|         | Profilo Azienda   |                                                                      |                                              |       |      |
|         | Profilo personale |                                                                      | AVVISO: MANCANZA DI DATI INPS IN ANAGRAFICA. |       |      |
|         |                   | Nian sono stati ancora incoriti Bell INDC rolativi alla cua azionda. |                                              |       |      |

**Figura 1 - Profilo personale**

<span id="page-4-2"></span>Se questa sezione non è mai stata modificata, vi saranno solamente i dati inseriti in fase di registrazione (username, nome, cognome, codice fiscale, indirizzo email, consenso al trattamento dei dati). Altrimenti saranno presenti anche tutte le altre informazioni inserite successivamente.

In questa sezione, utilizzando i pulsanti in fondo alla pagina, è possibile compiere due operazioni: modificare i dati o cambiare la password.

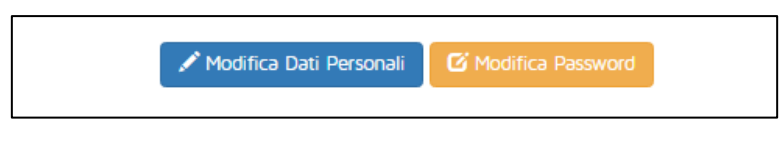

**Figura 2 - Pulsanti gestione profilo personale**

<span id="page-4-3"></span>Cliccando sul pulsante "Modifica dati personali" sarà possibile modificare tutti i campi della pagina, ad eccezione dello username e del consenso al trattamento dei dati personali.

Gli unici campi obbligatori dell'elenco seguente sono quelli indicati con un asterisco. L'utente potrà inserire:

- **Titolo:** è possibile selezionare il valore da una finestrella con menù a tendina, scegliendo tra termini come "signor", "signora", "presidente", ecc.
- **Nome\***
- **Cognome\***
- **Sesso:** digitare "M" o "F".
- **Data di nascita:** è possibile selezionare la data da una finestrella con campo calendario.
- **Codice fiscale\***
- **Città di nascita:** è possibile selezionare la città da una finestrella con menù a tendina.
- **Nazionalità:** è possibile selezionare la città da una finestrella con menù a tendina.
- **Telefono:** da digitare in una finestrella con campo testuale.
- **Indirizzo email\*:** l'indirizzo email deve essere nel formato xxxxx@yyyy.zz.
- **Indirizzo:** l'indirizzo è composto da diversi campi: tipologia (via, viale, piazza, ecc.), nome della strada/piazza, numero civico e città. La città va selezionata da una finestrella con menù a tendina, mentre tutti gli altri sono finestrelle con campi testuali.
- **Titolo di studio:** è possibile selezionare il titolo di studio da una finestrella con menù a tendina.
- **Ruolo ricoperto in azienda:** da digitare in una finestrella con campo testuale.

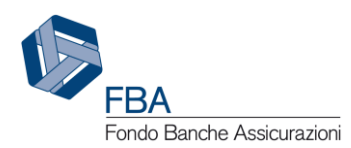

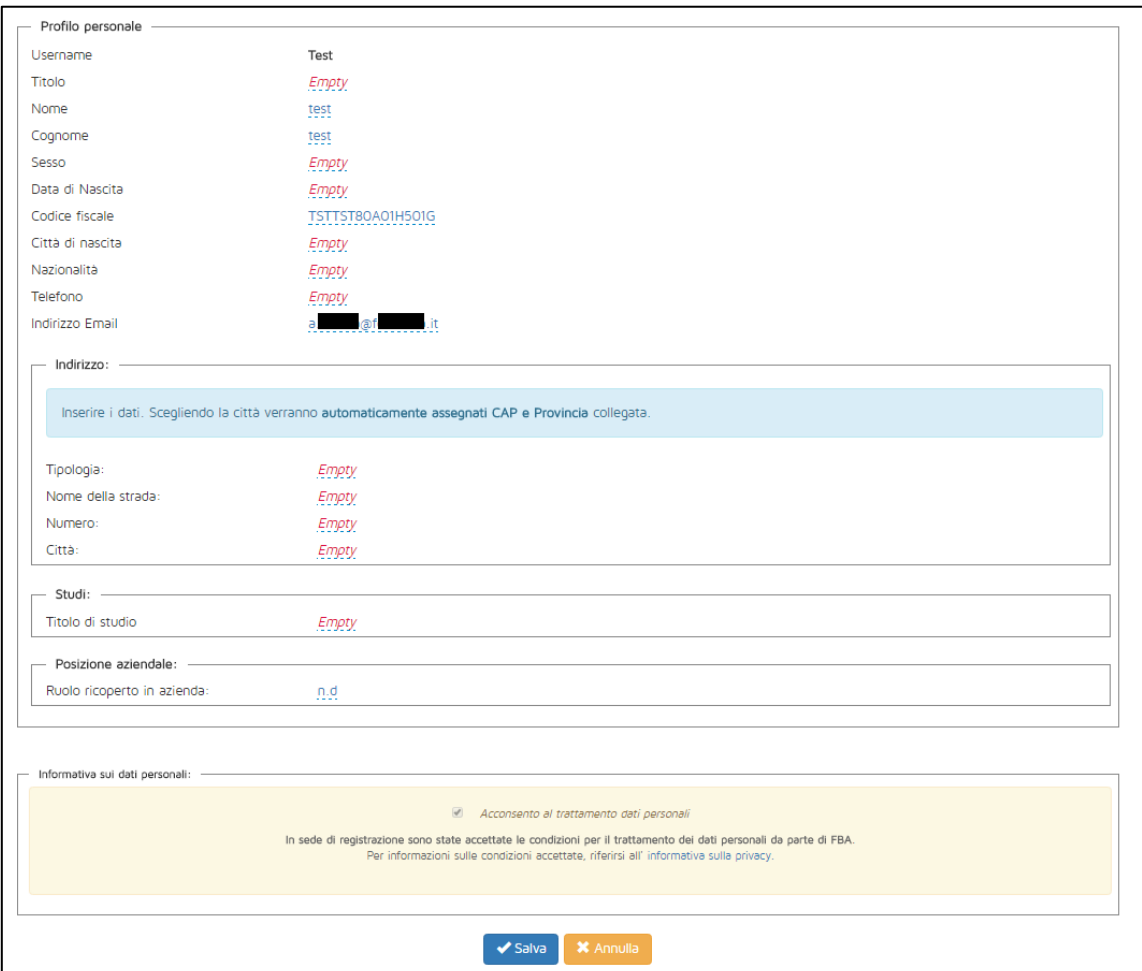

**Figura 3 - Dati del profilo personale**

<span id="page-5-1"></span>Cliccando sul pulsante "Modifica password" si aprirà il pop-up illustrato in [Figura 4.](#page-5-0) Nel primo campo dovrà essere inserita la password attuale dell'account, mentre negli altri due andrà inserita la nuova password desiderata, che dovrà rispettare tutti i criteri di sicurezza indicati (essere diversa dalla password attuale, avere almeno 8 caratteri di cui almeno uno numerico e non più di 3 caratteri consecutivi uguali). Sarà possibile confermare o annullare tale modifica.

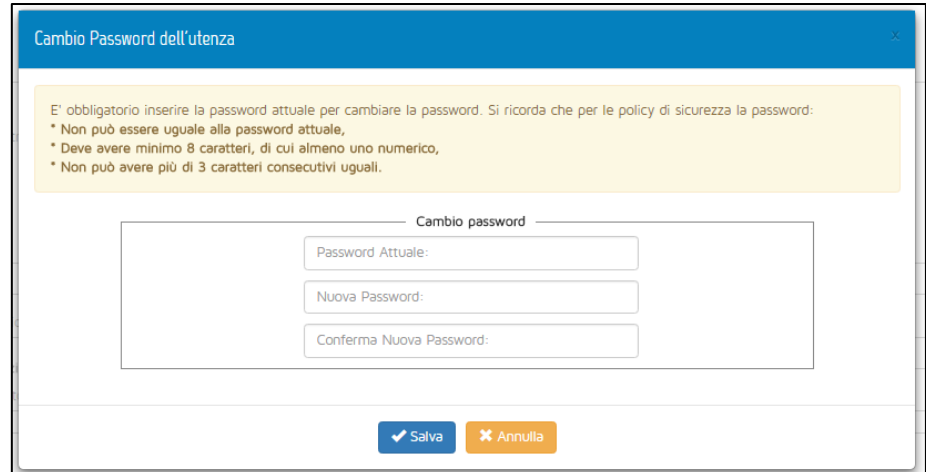

<span id="page-5-0"></span>**Figura 4 - Maschera per il cambio della password**

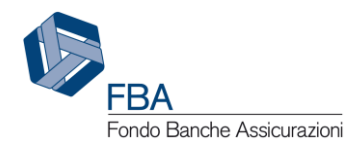

### <span id="page-6-0"></span>5.2. PROFILO AZIENDA

#### <span id="page-6-1"></span>5.2.1. COMPLETAMENTO DEI DATI DELL'AZIENDA

La registrazione in piattaforma e la creazione del profilo di un'impresa, descritte nel *Manuale dell'utente per la fase di registrazione*, sono il primo passo per l'utilizzo delle funzioni di S.I.G.A. 2.0. Prima di iniziare a presentare Piani formativi, però, ci sono ancora dei passaggi da completare.

Quando un'impresa già aderente a FBA viene inserita nel sistema, le sue matricole INPS dovrebbero essere automaticamente recuperate e salvate in S.I.G.A. 2.0. Se però il processo non è andato a buon fine, oppure se l'azienda ha aderito a FBA solo recentemente, e i dati delle sue matricole INPS non sono ancora stati censiti, all'utente sarà chiesto di inserire tali dati manualmente, come da [Figura 5.](#page-6-2) Per informazioni dettagliate sulla procedura si rimanda al capitolo [5.2.8.](#page-26-0) Questa operazione deve essere necessariamente compiuta prima di caricare i dati dei lavoratori dell'azienda (cfr. capitolo [5.2.3\)](#page-10-0).

Si consiglia comunque di controllare i dati recuperati automaticamente per confermarne la correttezza.

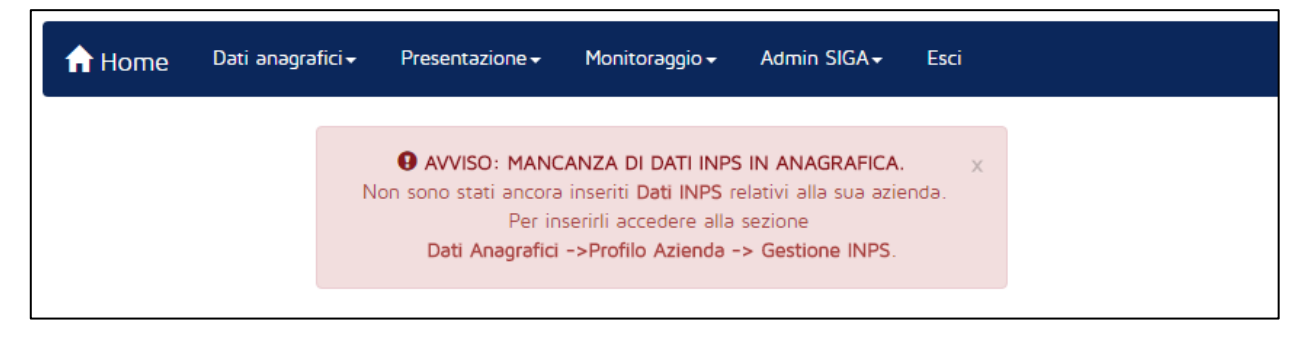

**Figura 5 - Avviso mancanza dati matricole INPS**

<span id="page-6-2"></span>Oltre all'eventuale avviso sulla mancanza delle matricole INPS, l'utente sarà informato della necessità di caricare nell'anagrafica i lavoratori [\(Figura 6\)](#page-6-3). Si tratta di un'operazione fondamentale, da compiere prima della presentazione di qualsiasi Piano formativo o domanda di finanziamento. Il sistema, infatti, calcolerà il numero dei dipendenti dell'impresa alle date di riferimento previste dall'Avviso servendosi delle informazioni storicizzate nell'anagrafica lavoratori.

Le indicazioni sulla gestione dell'anagrafica dei lavoratori sono fornite al capitolo [5.2.3,](#page-10-0) mentre le indicazioni per il caricamento massivo dei lavoratori sono al capitolo [5.2.4.](#page-14-0)

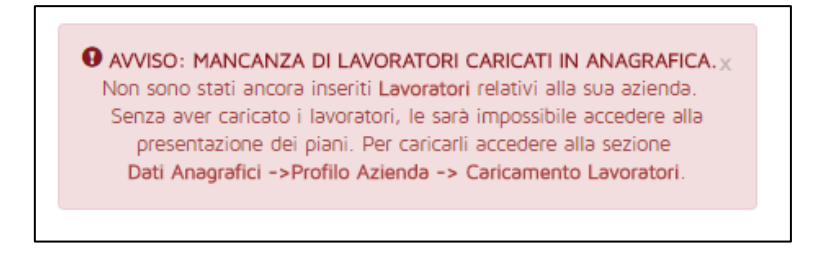

**Figura 6 - Avviso nessun lavoratore in anagrafica**

<span id="page-6-3"></span>In seguito si dovrà procedere al completamento dei dati dell'impresa, come descritto nel capitolo [5.2.2,](#page-8-0) per indicare informazioni fondamentali come il tipo di albo di appartenenza e i dati dell'eventuale delegato al rappresentante legale.

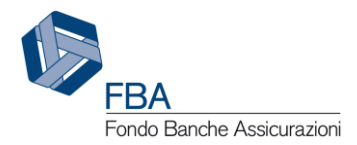

Prima di presentare il piano, potrebbe essere opportuno anche controllare se gli attuatori che si progetta di utilizzare sono già presenti nella relativa anagrafica (vedi capitolo [5.2.7\)](#page-23-0), o se è necessario aggiungerli.

Per accedere alle informazioni dell'azienda, andare con il mouse sulla voce "Dati anagrafici" del menù in alto e cliccare su "Profilo Azienda" nel menù a discesa che apparirà, come illustrato in [Figura](#page-7-0)  [7.](#page-7-0)

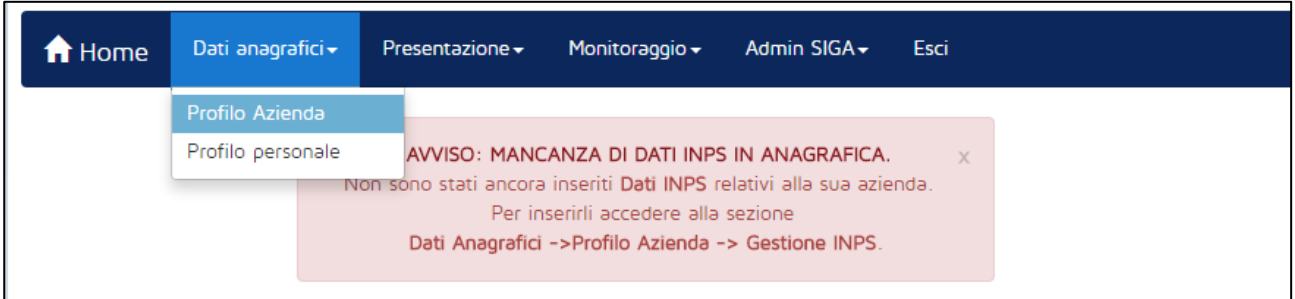

**Figura 7 - Profilo azienda**

<span id="page-7-0"></span>Sul lato sinistro della schermata della sezione Profilo Azienda è disponibile un menù di navigazione per accedere alle funzioni ivi disponibili, illustrate in [Figura 8.](#page-7-1)

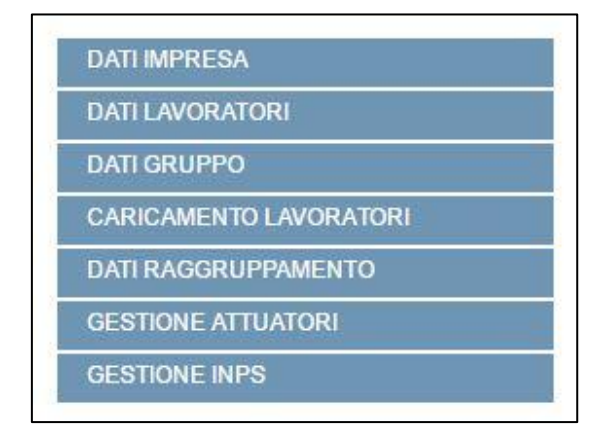

<span id="page-7-1"></span>**Figura 8 - Menù laterale della sezione Profilo Azienda**

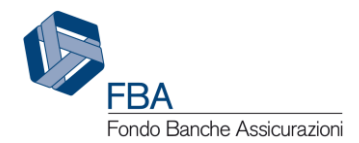

#### <span id="page-8-0"></span>5.2.2. DATI IMPRESA

-

Cliccando sul pulsante "Dati impresa" si accede alla schermata per la gestione dei dati anagrafici dell'azienda. Da qui è possibile modificare informazioni quali la dimensione dell'impresa, il rappresentante legale e l'eventuale albo di registrazione.

Di seguito sono indicati tutti i campi presenti in questa schermata e sono fornite le indicazioni su come compilarli.

- **Denominazione:** La denominazione dell'azienda, inserita in fase di registrazione.
- **Forma giuridica:** una finestrella con menù a tendina in cui è possibile selezionare la forma giuridica dell'azienda. Tale campo deve essere aggiornato in caso di variazioni.
- **Partita IVA:** la partita IVA dell'azienda, inserita in fase di registrazione e non più modificabile.
- **Codice fiscale:** il codice fiscale dell'azienda, inserito in fase di registrazione e non più modificabile.
- **Settore economico:** una finestrella con menù a tendina in cui è possibile selezionare il settore economico di appartenenza dell'azienda.
- **Codice attività economica:** una finestrella con menù a tendina in cui è possibile selezionare il codice ATECO dell'azienda.
- **Dimensione impresa:** una finestrella con menù a tendina che permette di indicare se l'azienda è una Grande Impresa o una PMI1.
- **Capogruppo:** se l'azienda appartiene a un gruppo di imprese (cfr. capitolo [5.2.5\)](#page-17-0), qui è indicato il nome della sua capogruppo. Se l'azienda non appartiene ad alcun gruppo, sarà visualizzata l'indicazione "Azienda non associata ad alcun gruppo".
- **Numero dipendenti:** il numero dei dipendenti dell'azienda alle date di riferimento per gli Avvisi presenti nel sistema, calcolato in base allo storico dei lavoratori caricati nell'anagrafica (cfr. capitolo [5.2.3\)](#page-10-0).
- **Fatturato:** il fatturato dell'ultimo esercizio dell'azienda. Il valore deve essere espresso in numeri. Questo campo può non essere compilato se viene compilato il campo "Bilancio".
- **Bilancio:** il valore dell'attivo del bilancio dell'ultimo esercizio dell'azienda. Il valore deve essere espresso in numeri. Questo campo può non essere compilato se viene compilato il campo "Fatturato".
- **Fine esercizio fiscale:** il giorno e il mese di fine esercizio fiscale dell'azienda, espressi nella forma GG/MM.
- **Coordinate bancarie (IBAN):** il codice IBAN dell'impresa deve essere inserito senza spazi tra le sue parti. Si raccomanda di tenere questa informazione costantemente aggiornata, in quanto sarà utilizzata dal sistema per generare e inviare i bonifici di liquidazione dei Piani formativi.
- **Referente (dati personali ed email):** qui vengono visualizzati nome, cognome e indirizzo email del Referente Primario dell'azienda. I dati non possono essere modificati da questa maschera. Solo il Referente Primario dell'azienda può modificare i propri dati personali dalla sezione "Profilo personale" della piattaforma (cfr. capitol[o 5.1\)](#page-4-1).
- **Risorse umane (dati personali ed email):** nome, cognome e indirizzo email del responsabile delle risorse umane. L'indirizzo email deve essere nel formato xxxxx@yyyy.zz.

<sup>1</sup> Si ricorda agli utenti che, ai fini dei regolamenti europei applicati, per rientrare nella categoria delle PMI un'impresa, assieme a tutte le sue imprese associate o collegate, deve impiegare meno di 250 persone, oltre ad avere un fatturato annuo inferiore a € 50.000.000,00 e/o un bilancio annuo inferiore a €43.000.000,00.

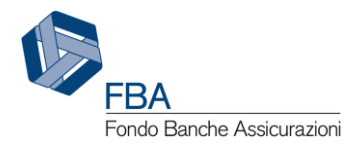

- **Sede legale (indirizzo e recapiti):** indirizzo, telefono e fax della sede legale dell'azienda. Numero di telefono e numero di fax devono essere inseriti come dati puramente numerici, senza spazi, punti, trattini o altri caratteri speciali. Se non è presente un delegato né una sede operativa, le comunicazioni saranno inviate a questi recapiti.
- **Rappresentante legale (titolo e dati personali):** il titolo deve essere scelto da una finestrella con menù a tendina, mentre nome e cognome sono inseriti in finestrelle con campo testo.
- **Delegato (dati personali, indirizzo e recapiti):** nome, cognome, indirizzo, telefono, fax e indirizzo email del delegato del rappresentante legale. Se non è presente una sede operativa, le comunicazioni saranno inviate a questi recapiti. L'indirizzo email deve essere nel formato xxxxx@yyyy.zz.
- **Sede operativa (indirizzo e recapiti):** indirizzo, numero di telefono ed eventuale numero di fax della sede operativa dell'azienda. Telefono e fax devono essere inseriti come dati puramente numerici, senza spazi, punti, trattini o altri caratteri speciali. Se è presente una sede operativa, le comunicazioni saranno indirizzate a questi recapiti.
- **Dati Albo:** tramite una finestrella con menù a tendina, selezionare l'albo a cui è iscritta l'azienda (Banca d'Italia, CONSOB, IVASS o nessuno). Se l'azienda è iscritta a un albo, sarà necessario inserire la data di registrazione e il numero di registrazione/meccanografico. Se invece l'azienda non è iscritta a nessuno di questi albi, sarà necessario fornire, mediante un campo per l'upload di allegati, il DURC (documento unico di regolarità contributiva).
- **Dichiarazione sugli aiuti di stato incompatibili ex DPCM 23/05/2007:** caricare un file .pdf con la scansione della dichiarazione sugli aiuti di stato incompatibili ex DPCM 23/05/2007 firmata dal rappresentante legale dell'azienda. Una volta caricata non ci sarà più bisogno di modificarla, anche in caso di cambiamento del rappresentante legale.

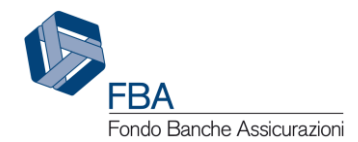

#### <span id="page-10-0"></span>5.2.3. DATI LAVORATORI

Cliccando sul pulsante "Dati Lavoratori" si accede alla schermata per la gestione dell'anagrafica dei dipendenti dell'azienda. Da qui si possono consultare i dati dei lavoratori già inseriti, indicare la data di dismissione dei lavoratori che non sono più con l'azienda ed esportare report. È inoltre possibile visualizzare l'elenco dei lavoratori dismessi e lo storico delle modifiche apportate a ogni lavoratore.

Solo il Referente Primario, che è per definizione in possesso del dato sui lavoratori assunti *ex lege* 68/99 (poiché responsabile dell'inserimento dell'informazione nel sistema), può visualizzare ed esportare tale dato.

Per il Referente Primario è abilitata anche la funzione per l'inserimento manuale di nuovi lavoratori.

In questa sezione possono essere effettuati inserimenti e modifiche soltanto di singoli lavoratori. Per inserimenti e modifiche massivi, andare alla sezione "Caricamento lavoratori" (cfr. capitolo [5.2.4\)](#page-14-0).

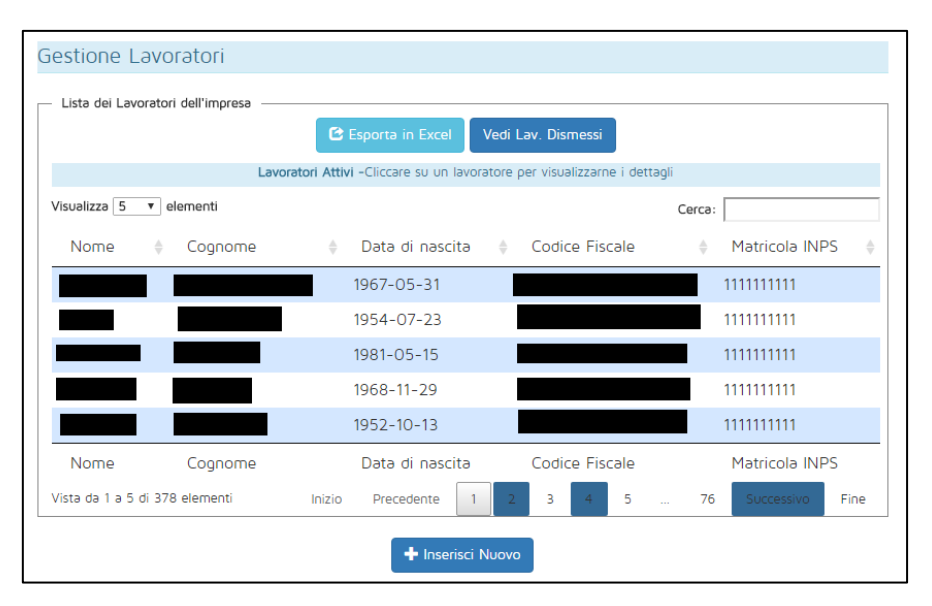

**Figura 9 - Maschera per la gestione dei lavoratori**

<span id="page-10-1"></span>Cliccando sul pulsante "Esporta in Excel", il sistema genererà un report con i dati di tutti i record attivi della tabella dei lavoratori. Per restringere il campo dell'esportazione, è possibile utilizzare il campo Cerca per filtrare i risultati in base al nome, al cognome o alla data di nascita.

Cliccando sul pulsante "Vedi lav. dismessi", si passerà dalla tabella degli attuali impiegati dell'impresa a quella dei dipendenti dismessi, ovverosia tutti quelli per i quali è stato valorizzato il campo "data di dismissione" (cfr. più avanti). Dalla tabella dei lavoratori dimessi si potrà poi passare a quella dei lavoratori attivi cliccando sul pulsante "Vedi lav. attivi".

Cliccando sul pulsante "Inserisci nuovo", in fondo alla pagina, il Referente Primario può aggiungere un nuovo lavoratore compilando manualmente tutte le informazioni, anziché preparare un file .csv per il caricamento massivo (cfr. capitolo [5.2.4\)](#page-14-0). Nella [Figura 10](#page-11-0) è fornito un esempio di inserimento manuale.

**Attenzione:** se si inserisce un nuovo lavoratore con il codice fiscale identico a quello di un altro lavoratore già presente nell'elenco, non sarà creato un nuovo lavoratore. Il vecchio record verrà storicizzato, e quello nuovo apparirà al suo posto nella lista dei lavoratori attivi.

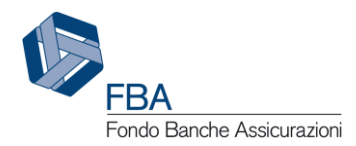

In caso di errori nell'inserimento manuale di un lavoratore, sarà possibile correggerli modificando il record (o inserendone un nuovo con lo stesso codice fiscale) entro la fine della giornata. Se ci si fosse accorti dell'errore solo a distanza di qualche giorno, il Referente Primario potrà utilizzare, in qualsiasi momento, il pulsante "Elimina" per disattivarne il record, a patto che non sia associato a nessuna attività di un Piano arrivato in fase di monitoraggio. Le informazioni errate rimarranno in memoria sul database per eventuali controlli, ma non saranno più visualizzate né selezionabili su S.I.G.A. 2.0.

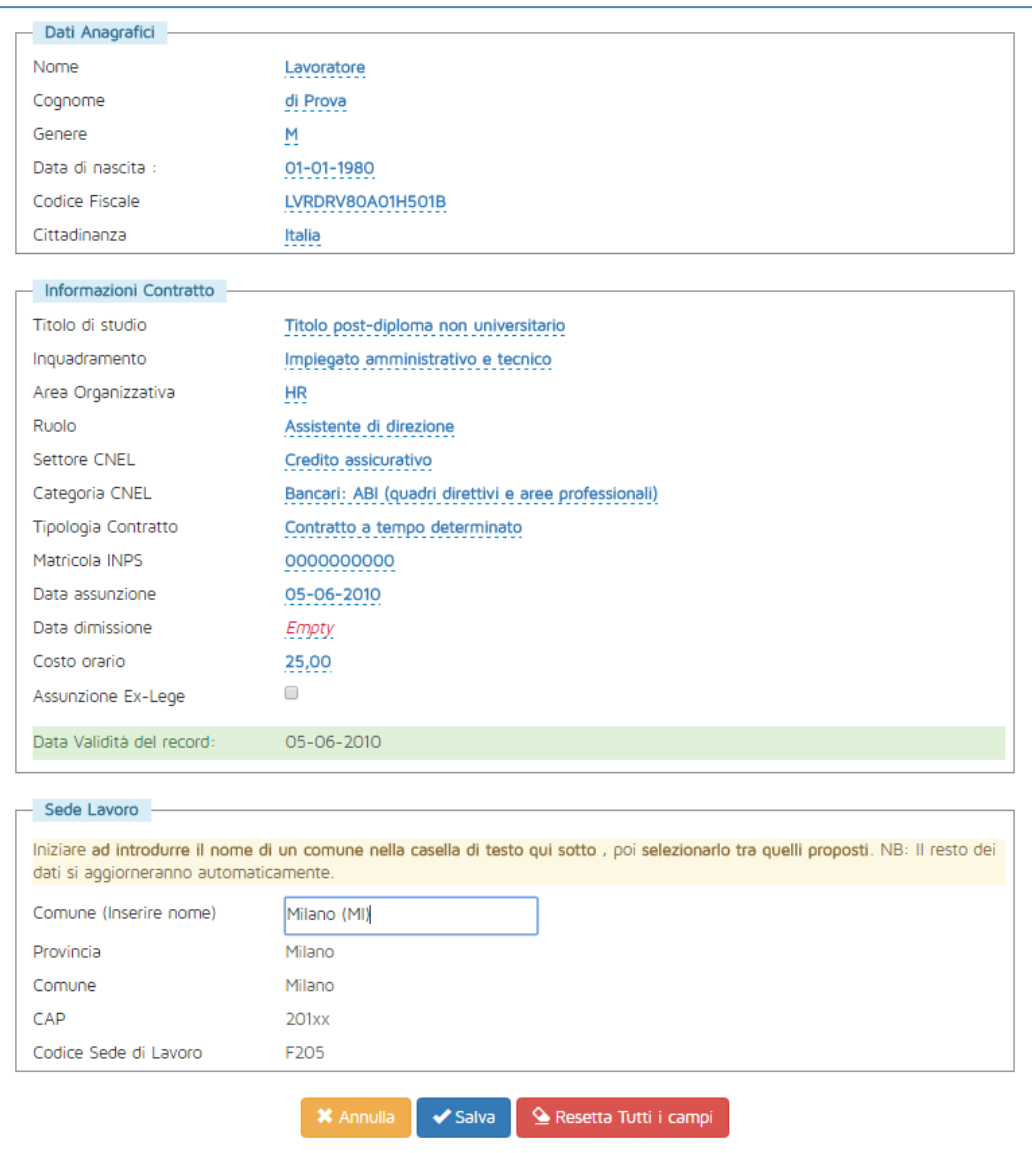

**Figura 10 - Esempio di inserimento manuale di un lavoratore**

<span id="page-11-0"></span>Ad eccezione dei campi "Data dismissione" e "Assunzione Ex-Lege", tutti i campi sono obbligatori. L'elenco completo delle informazioni da inserire è il seguente:

- **Nome.**
- **Cognome.**
- **Genere:** selezionare il valore appropriato da una finestrella con menù a tendina.
- **Data di nascita:** selezionare mediante una finestrella con campo calendario.
- **Codice fiscale:** Il sistema effettuerà un controllo di coerenza per assicurare che il codice fiscale sia correttamente formato.

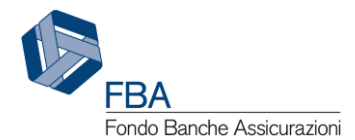

- **Cittadinanza:** selezionare il valore appropriato da una finestrella con menù a tendina.
- **Titolo di studio:** selezionare il valore appropriato da una finestrella con menù a tendina.
- **Inquadramento:** selezionare il valore appropriato da una finestrella con menù a tendina.
- **Area organizzativa:** l'area organizzativa in cui è inquadrato il lavoratore.
- **Ruolo:** il ruolo aziendale del lavoratore.
- **Settore CNEL:** selezionare il valore appropriato da una finestrella con menù a tendina.
- **Categoria CNEL:** selezionare il valore appropriato da una finestrella con menù a tendina.
- **Tipologia contratto:** selezionare il valore appropriato da una finestrella con menù a tendina.
- **Matricola INPS:** una finestrella con menù a tendina proporrà all'utente tutte le matricole INPS associate all'impresa.
- **Data assunzione:** selezionare mediante una finestrella con campo calendario.
- **Data dismissione:** selezionare mediante una finestrella con campo calendario.
- **Costo orario:** inserire un valore numerico con esattamente due cifre decimali dopo la virgola.
- **Assunzione Ex-Lege:** spuntare la checkbox se il lavoratore è stato assunto *ex lege* 68/99.
- **Data validità del record:** il campo si autocompilerà con la data di assunzione del lavoratore nel caso in cui sia la prima volta che viene inserito nel sistema. In caso contrario, il record avrà valore dal momento del suo inserimento.
- **Sede lavoro:** digitare nel campo il nome del comune e selezionare il valore corretto tra quelli proposti. I campi "Provincia", "CAP" e "Codice sede lavoro" si compileranno automaticamente con i valori corretti.

Cliccando su uno dei lavoratori presenti nella tabella, nella parte in basso della pagina si aprirà una maschera con tutte le informazioni del lavoratore. Inoltre l'utente, se Referente Secondario, avrà a disposizione i due pulsanti illustrati i[n Figura 11.](#page-12-0)

Cliccando sul pulsante "Aggiorna dati", sarà possibile modificare quasi tutte le informazioni del lavoratore, ad eccezione di genere, data di nascita, codice fiscale, matricola INPS e data di assunzione. Modificare le informazioni comporta la creazione di un nuovo record di quel lavoratore, che diventerà il record attivo, e lo spostamento del record precedente tra quelli storicizzati.

Cliccando sul pulsante "Storico lavoratore", si aprirà un pop-up contenente una tabella con le informazioni principali di tutte le versioni precedenti del record (matricola INPS, inquadramento, tipologia di contratto, categoria CNEL, sede lavoro, costo orario, data di assunzione, data di dismissione, data di inizio validità del record, area organizzativa, ruolo).

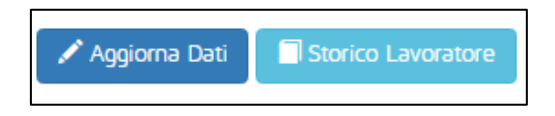

**Figura 11 - Operazioni dell'anagrafica dei lavoratori (Referente secondario)**

<span id="page-12-0"></span>Se l'utente è invece il Referente primario dell'impresa, avrà a disposizione anche i pulsanti "Inserisci nuovo" ed "Elimina", dei quali si è parlato in precedenza in questo capitolo.

<span id="page-12-1"></span>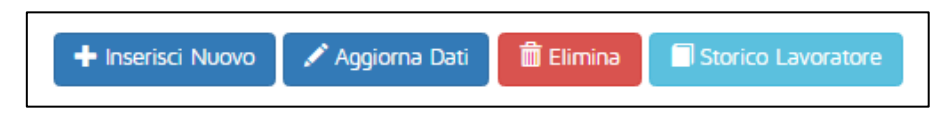

**Figura 12 - Operazioni dell'anagrafica dei lavoratori (Referente Primario)**

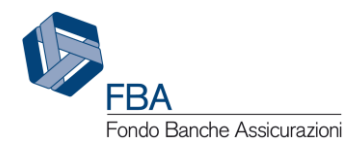

#### <span id="page-13-1"></span>5.2.3.1. SPOSTAMENTO LAVORATORI TRA MATRICOLE INPS

Questa sezione è posta immediatamente dopo quella dell'anagrafica lavoratori dell'impresa per questioni di attinenza tematica, ma la funzione a cui si riferisce è accessibile nella sezione "Gestione INPS" (cfr. § [5.2.8\)](#page-26-0).

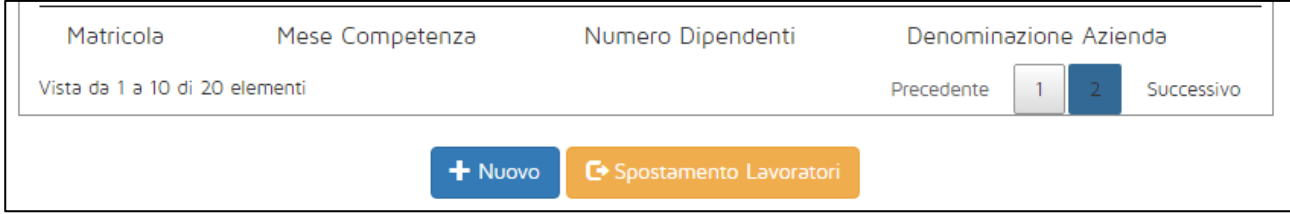

**Figura 13 - Spostamento dei lavoratori**

<span id="page-13-2"></span>Cliccando sul pulsante arancione "Spostamento lavoratori" si aprirà la maschera illustrata in [Figura](#page-13-0)  [14.](#page-13-0) Nel campo "Matricola partenza" andrà selezionata la matricola INPS i cui lavoratori dovranno essere ceduti alla matricola di destinazione (che andrà selezionata nell'omonimo campo).

Cliccando su "Sposta lavoratori", tutti i lavoratori della matricola di partenza saranno spostati a quella di destinazione. Questa operazione potrebbe richiedere diversi minuti, in caso di matricole con molti lavoratori.

**Attenzione:** al momento non è possibile spostare un lavoratore da una matricola all'altra mediante caricamento massivo.

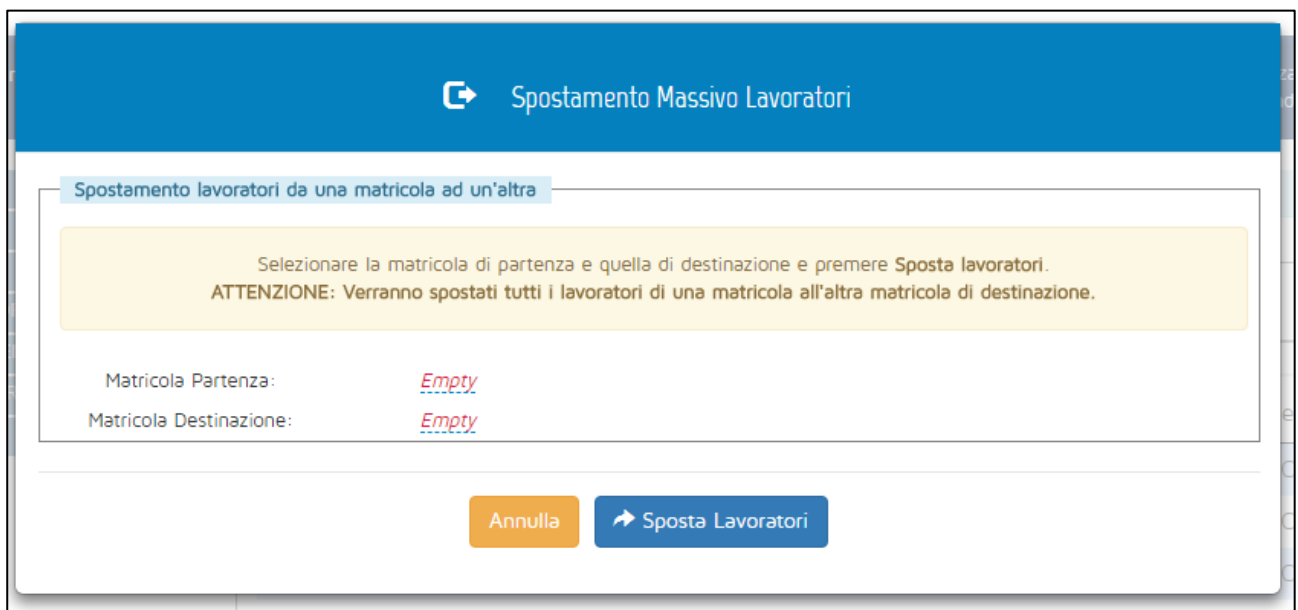

<span id="page-13-0"></span>**Figura 14 - Maschera di spostamento dei lavoratori**

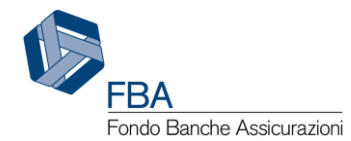

#### <span id="page-14-0"></span>5.2.4. CARICAMENTO MASSIVO DEI LAVORATORI

Cliccando sul pulsante "Caricamento lavoratori" si accede alla schermata per effettuare e monitorare il caricamento massivo dei lavoratori dell'azienda.

Innanzitutto è necessario compilare un file con i dati dei lavoratori. Cliccando sul pulsante "Scarica template caricamento" sarà possibile scaricare il modello preparato da FBA e la guida alla sua compilazione (documento *Manuale dell'utente per la compilazione del template per il caricamento massivo dell'Anagrafica Lavoratori* - *SGA017\_MUT\_004*).

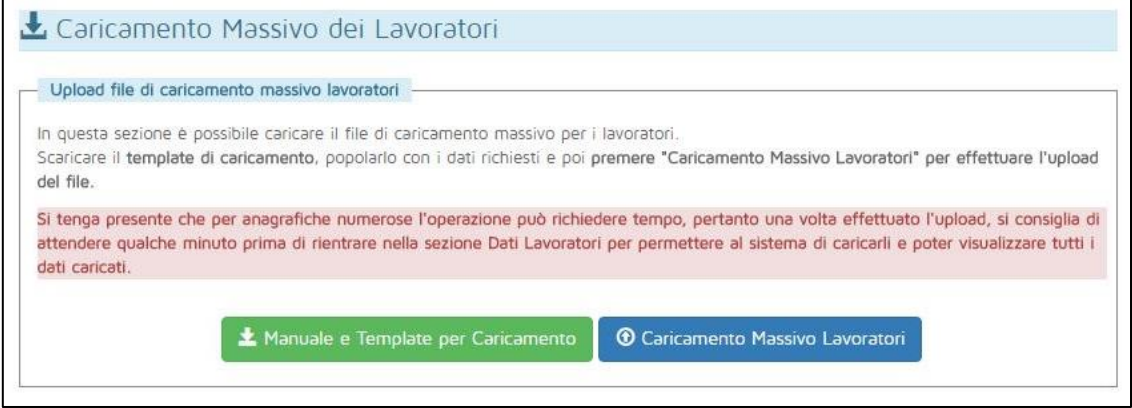

**Figura 15 - Sezione per il caricamento massivo dei lavoratori**

<span id="page-14-2"></span>Una volta compilato il file, cliccare sul pulsante "Caricamento massivo lavoratori" per aprire l'interfaccia attraverso cui procedere (cfr. il documento *Manuale dell'utente per le parti comuni a più sezioni della piattaforma - SGA017\_MUT\_002*).

Una volta caricato il file, sarà possibile visualizzare lo stato della sua elaborazione mediante l'interfaccia illustrata in [Figura 16,](#page-14-1) che si trova esattamente sotto il pulsante per il caricamento massivo dell'anagrafica dei lavoratori ([Figura 15\)](#page-14-2).

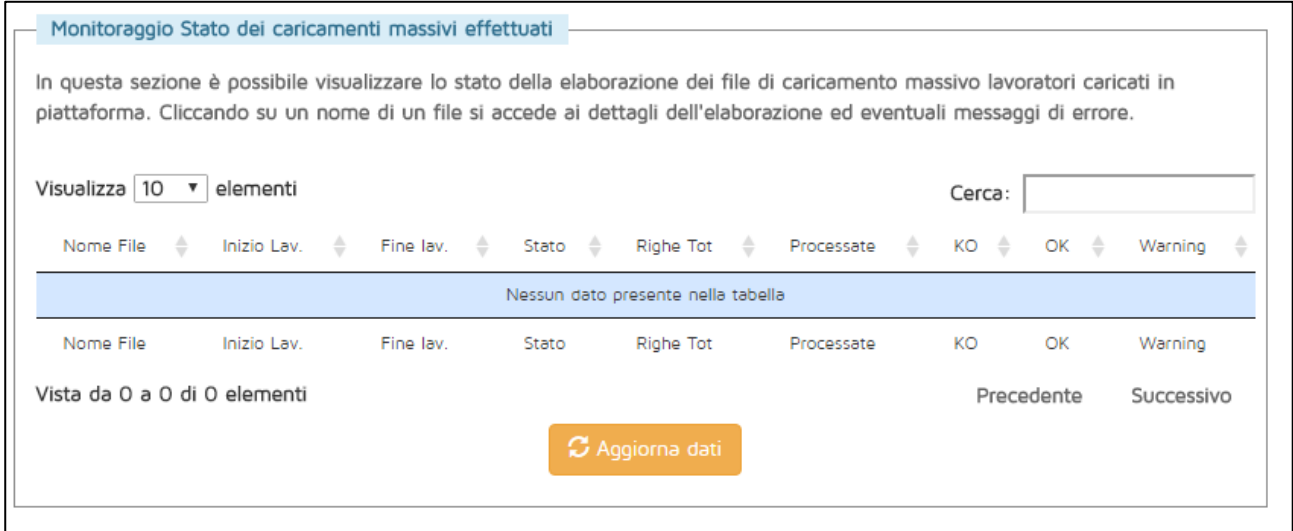

<span id="page-14-1"></span>**Figura 16 - Interfaccia per il monitoraggio dello stato dei caricamenti massivi**

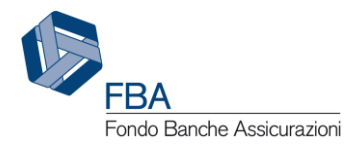

L'elaborazione del file avverrà in maniera asincrona, quindi nella maschera di monitoraggio dello stato del caricamento potrebbe non essere mostrato nulla anche se si preme il pulsante "Aggiorna dati". In tal caso si consiglia di uscire dalla pagina e tornarvi dopo qualche minuto.  $\hat{E}$  assolutamente sconsigliato il tentare di ricaricare lo stesso file.

Se l'elaborazione è già cominciata, i dati relativi al numero di righe presenti ed elaborate non si aggiorneranno in tempo reale, ma occorrerà premere il pulsante "Aggiorna dati" per avere il dato più recente disponibile. In generale, se si è caricato un file molto grande si consiglia di dedicarsi ad altro e tornare al caricamento massivo dopo qualche minuto, quando l'operazione dovrebbe essere ormai completa.

Mentre il file è in corso di elaborazione, e anche dopo la fine dell'elaborazione, nell'interfaccia per il monitoraggio saranno mostrate tutte le informazioni pertinenti, come illustrato i[n Figura 17.](#page-15-0)

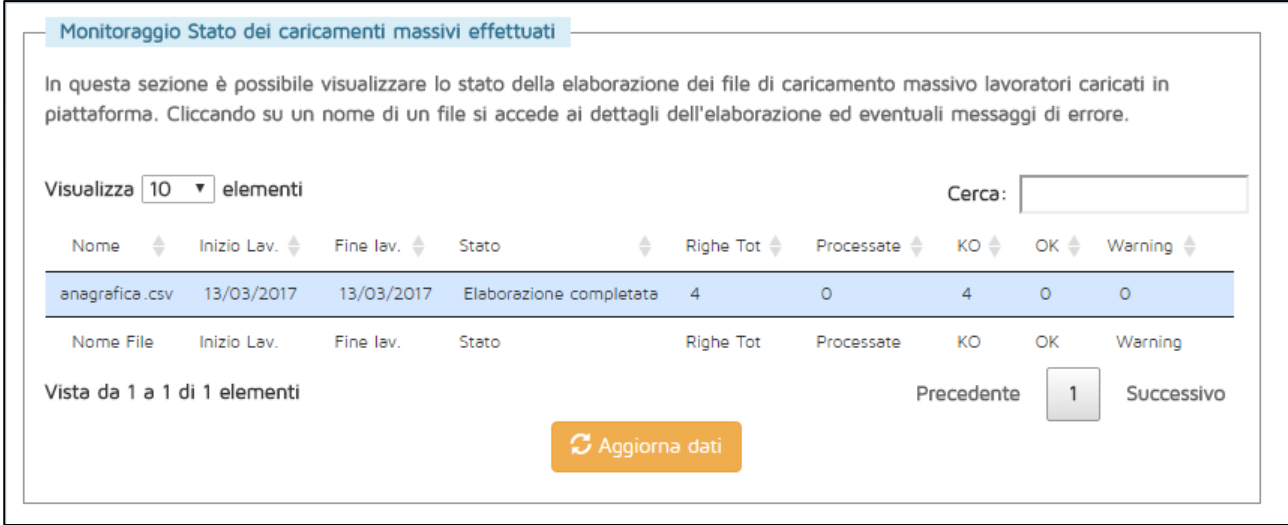

**Figura 17 - Esempio di file caricato**

<span id="page-15-0"></span>In particolare, i dati sono i seguenti:

- **Nome:** il nome del file che è stato caricato.
- **Inizio Lav.:** la data di inizio dell'elaborazione del file.
- **Fine Lav.:** la data di fine dell'elaborazione del file.
- **Stato:** indica la fase del processo di elaborazione in cui si trova il file. Se lo stato è "Elaborazione completata", significa che il caricamento massivo è terminato.
- **Righe Tot:** il numero di record che il sistema di caricamento massivo ha riconosciuto nel file. Il numero potrebbe essere maggiore rispetto a quello che ci si aspettava, in quanto alcune righe vuote potrebbero essere riconosciute per errore come piene (ad esempio se vi erano scritti dei dati che sono stati poi cancellati. In tal caso non c'è nulla di cui preoccuparsi, in quanto gli errori eventualmente generati da queste righe non inficiano in alcun modo il corretto caricamento delle altre.
- **Processate:** il numero di righe del file che sono state prese in esame.
- **KO:** il numero di righe la cui elaborazione non è andata a buon fine.
- **OK:** il numero di righe che è stato caricato con successo.
- **Warning:** il numero di alert generati dal sistema nell'elaborazione del file.

Se ci sono righe in "KO" e/o "Warning", si può cliccare sulla riga del file per aprire l'elenco degli errori di elaborazione, come illustrato in [Figura 18.](#page-16-0)

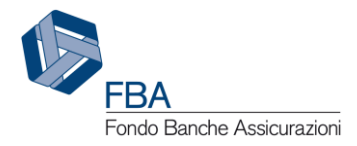

| Dettagli sul file            |                                              |                                                                                  |  |  |  |  |  |  |
|------------------------------|----------------------------------------------|----------------------------------------------------------------------------------|--|--|--|--|--|--|
|                              | File caricato in piattaforma: anagrafica.csv |                                                                                  |  |  |  |  |  |  |
| Visualizza 10 v<br>elementi  |                                              | Cerca:                                                                           |  |  |  |  |  |  |
|                              |                                              | Numero record $\Rightarrow$ Tipo di errore $\Rightarrow$ Descrizione errore<br>÷ |  |  |  |  |  |  |
|                              | Errore                                       | Il record alla linea 1 ha un numero campi presenti non corretto                  |  |  |  |  |  |  |
| $\mathcal{D}$                | Errore                                       | Il record alla linea 2 ha un numero campi presenti non corretto                  |  |  |  |  |  |  |
| 3                            | Errore                                       | Il record alla linea 3 ha un numero campi presenti non corretto                  |  |  |  |  |  |  |
| 4                            | Errore                                       | Il record alla linea 4 ha un numero campi presenti non corretto                  |  |  |  |  |  |  |
| Numero record                | Tipo di errore                               | Descrizione errore                                                               |  |  |  |  |  |  |
| Vista da 1 a 4 di 4 elementi |                                              | Precedente<br>Successivo                                                         |  |  |  |  |  |  |

**Figura 18 - Esempio di errori del caricamento massivo**

<span id="page-16-0"></span>Cliccando sul nome del file, presente in alto a sinistra in questa interfaccia, è possibile scaricare il file che si è caricato.

I campi di questa tabella indicano:

- **Numero record:** il numero della riga che il sistema non è riuscito a elaborare.
- **Tipo di errore:** se si tratta di un errore di dati (Errore) o di un'allerta (Warning).
- **Descrizione errore:** una descrizione sintetica della tipologia di errore incontrato. Un elenco dei più comuni messaggi di errore e di come sia possibile correggere il proprio file per correggerli è disponibile nel *Manuale dell'utente per la compilazione del template per il caricamento massivo dell'Anagrafica Lavoratori* (documento *SGA017\_MUT\_004*).

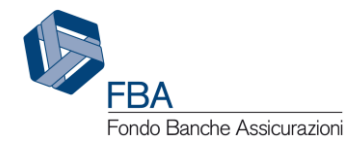

#### <span id="page-17-0"></span>5.2.5. CREAZIONE E GESTIONE DI UN GRUPPO DI AZIENDE

Per riunire più aziende in un gruppo, l'azienda che assumerà il ruolo di Capogruppo deve innanzitutto creare il gruppo dalla sezione dell'anagrafica aziendale. Una volta che il gruppo sarà stato creato, vi potranno essere aggiunte altre imprese, se approvate dal Referente Primario della Capogruppo.

Per creare un gruppo di imprese, cliccare sul pulsante "Dati gruppo" nel menù a sinistra della sezione Profilo Azienda.

L'elemento principale della sezione Dati Gruppo, illustrata in [Figura 19,](#page-17-1) è la tabella delle aziende già aderenti al gruppo. In questo esempio la tabella è vuota in quanto non è ancora stato creato il gruppo di imprese.

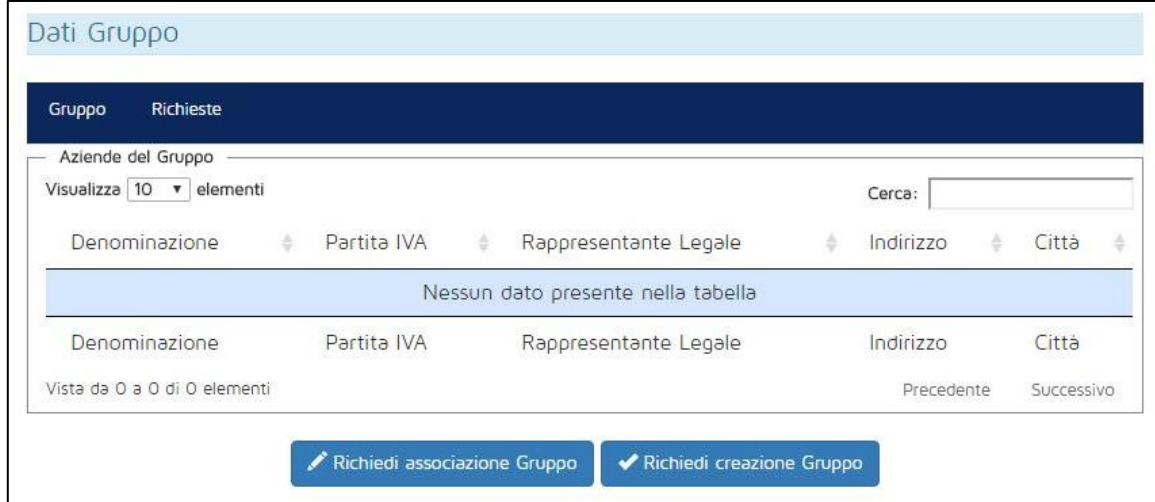

**Figura 19 - Sezione Dati Gruppo**

<span id="page-17-1"></span>Per procedere con la creazione del gruppo di imprese, bisogna cliccare sul pulsante in basso a destra, "Richiedi creazione gruppo". Il sistema chiederà all'utente di confermare la sua scelta cliccando sul pulsante "OK" nel pop-up illustrato in [Figura 20.](#page-17-2)

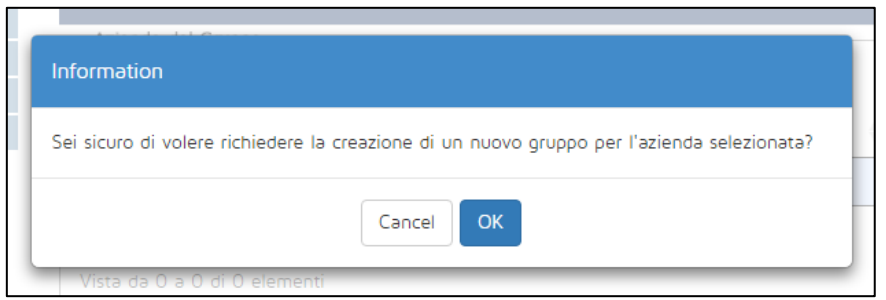

**Figura 20 - Conferma creazione del gruppo**

<span id="page-17-2"></span>Il sistema avviserà l'utente che la domanda di creazione del gruppo è stata inoltrata all'approvazione di FBA ([Figura 21\)](#page-18-0).

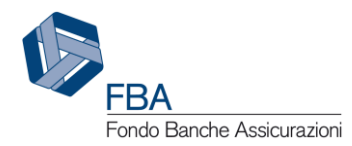

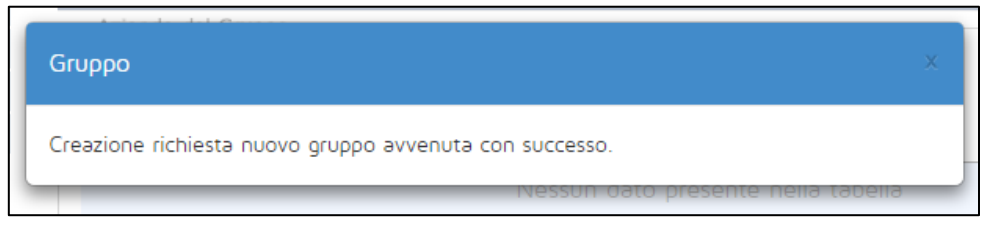

**Figura 21 - Conferma invio richiesta di creazione di un gruppo**

<span id="page-18-0"></span>Per visualizzare lo stato della procedura di creazione del gruppo appena iniziata, cliccare sul tab "Richieste", sopra la tabella delle imprese aderenti al gruppo. Verrà visualizzata la schermata illustrata in [Figura 22.](#page-18-1)

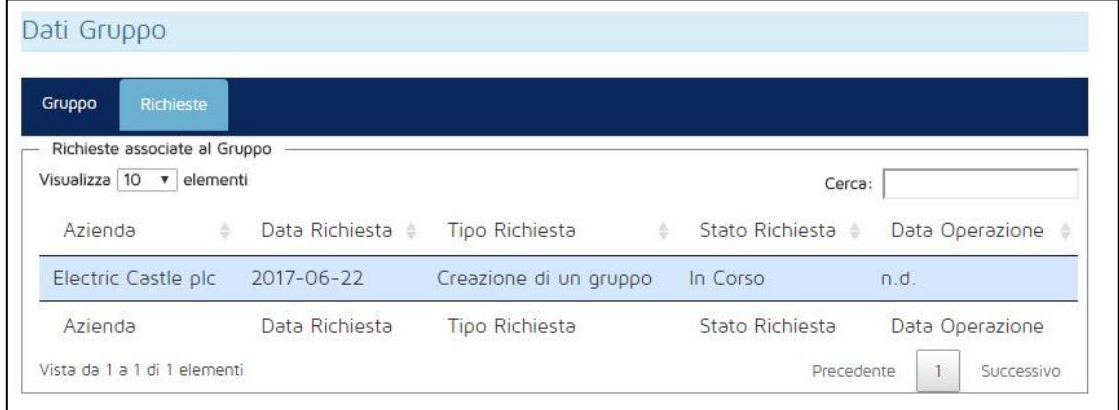

**Figura 22 - Stato delle richieste di creazione del gruppo**

<span id="page-18-1"></span>Se il valore nella colonna Stato Richiesta è "In Corso", significa che la domanda è ancora all'esame degli operatori di FBA. Se il valore è invece "Accettato", la procedura è completa e il gruppo è stato creato. In tal caso il Referente Primario dell'azienda riceverà un'email generata dal sistema con la conferma della creazione del gruppo.

A questo punto il gruppo è stato creato, e l'azienda richiedente è indicata come capogruppo. Esistono due modi per aggiungere altre imprese al gruppo.

Il primo è tramite il pulsante "Aggiungi", che è ora visibile nella schermata dei dati del gruppo al posto dei due pulsanti "Richiedi associazione Gruppo" e "Richiedi creazione Gruppo", come illustrato in [Figura 23.](#page-18-2)

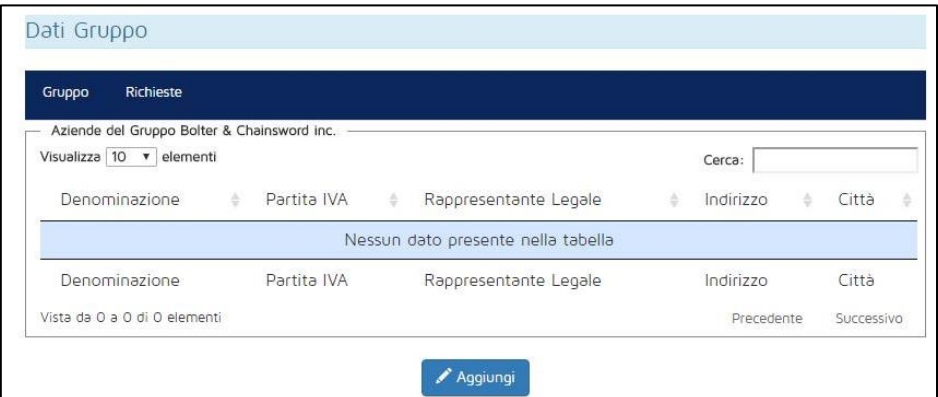

<span id="page-18-2"></span>**Figura 23 - Pulsante aggiungi**

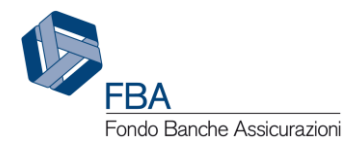

Cliccando sul pulsante "Aggiungi" verrà aperto un pop-up contenente un elenco di imprese registrate su S.I.G.A. 2.0, tra le quali sarà possibile ricercare le aziende da aggiungere al gruppo. Il box in alto a destra permette di effettuare la ricerca per denominazione dell'impresa, per partita IVA e per nome del rappresentante legale.

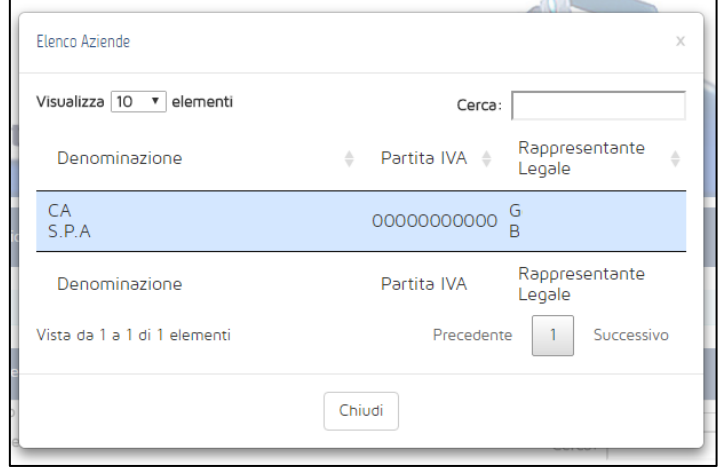

**Figura 24 - Ricerca aziende**

<span id="page-19-1"></span>Una volta trovata l'azienda cercata, cliccando su di essa, una finestra di dialogo chiederà all'utente se vuole procedere con l'operazione ([Figura 25\)](#page-19-0).

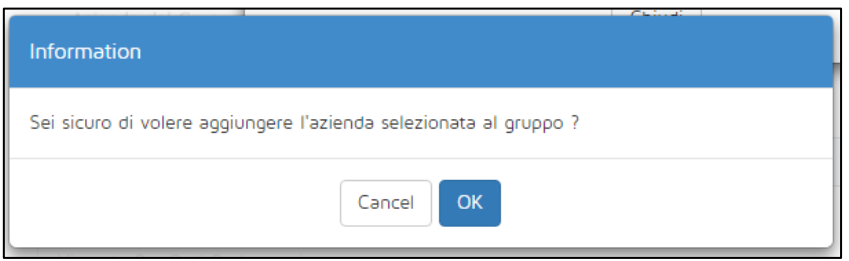

**Figura 25 - Conferma dell'associazione di un'azienda a un gruppo**

<span id="page-19-0"></span>Se l'operazione viene confermata, l'azienda comparirà nella tabella delle aziende facenti parte del gruppo.

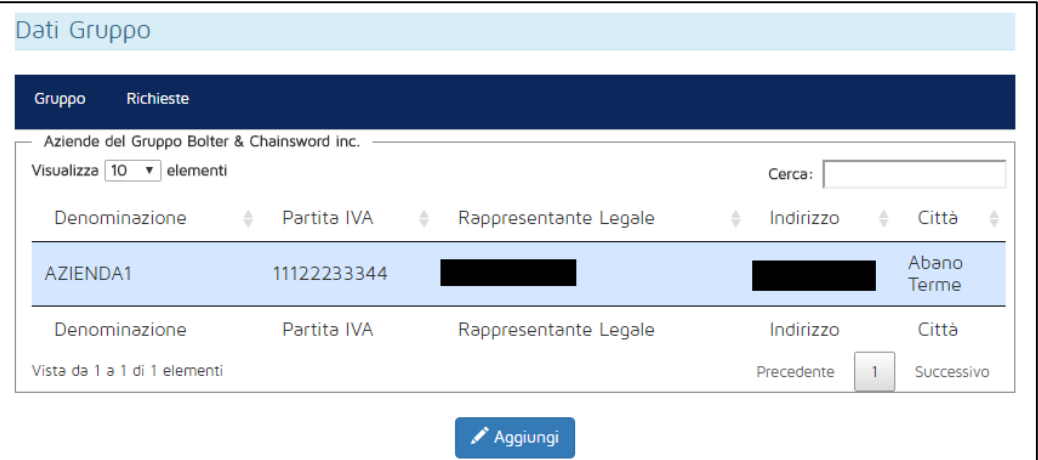

<span id="page-19-2"></span>**Figura 26- Azienda inserita nel gruppo**

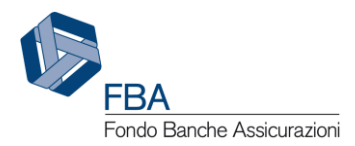

In alternativa, l'azienda che deve essere aggiunta al gruppo può richiedere l'associazione cliccando sul pulsante "Richiedi associazione Gruppo" nella sezione Dati Gruppo (cfr. [Figura 19\)](#page-17-1). Si aprirà un pop-up di ricerca come quello illustrato in [Figura 24,](#page-19-1) ma nel quale sono presenti solamente le imprese capogruppo. Cliccando sulla capogruppo scelta, il sistema chiederà conferma dell'operazione.

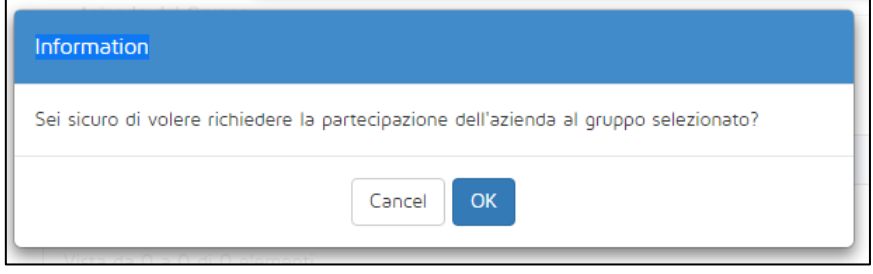

**Figura 27 - Conferma della richiesta di associazione a un gruppo**

<span id="page-20-0"></span>Se l'operazione viene confermata, il sistema comunicherà che la domanda è stata inoltrata, e invierà al Referente Primario dell'impresa Capogruppo un'email contenente i dati della richiesta.

Per completare l'associazione al gruppo, il Referente Primario dell'impresa Capogruppo dovrà accedere alla sezione Dati Gruppo della piattaforma, andare nel tab "Richieste" e cliccare sulla riga della tabella corrispondente alla domanda di associazione che si vuole accettare o rifiutare.

| Gruppo<br>Richieste                                                                |                     |                                                                                                    |                 |             |                 |
|------------------------------------------------------------------------------------|---------------------|----------------------------------------------------------------------------------------------------|-----------------|-------------|-----------------|
| Richieste associate al Gruppo Bolter & Chainsword inc.<br>Visualizza 10 v elementi |                     |                                                                                                    |                 | Cerca:      |                 |
| Azienda<br>۵                                                                       | Data Richiesta<br>수 | Tipo Richiesta<br>$\frac{1}{2} \sum_{i=1}^{n} \frac{1}{2} \left( \frac{1}{2} \right)^i \left( \frac{1}{2} \right)^i$ | Stato Richiesta | $\triangle$ | Data Operazione |
|                                                                                    |                     |                                                                                                    |                 |             |                 |
| Electric Castle plc                                                                | 2017-06-22          | Unione a gruppo                                                                                                    | In Corso        | n.d.        |                 |

**Figura 28 - Richieste di adesione al gruppo**

<span id="page-20-1"></span>Si aprirà un pop-up con due pulsanti, per accettare o rifiutare la richiesta di adesione al gruppo. È anche possibile aggiungere una breve nota, di massimo 300 caratteri, che sarà riportata nell'email che il sistema invierà al Referente Primario dell'azienda in seguito all'operazione.

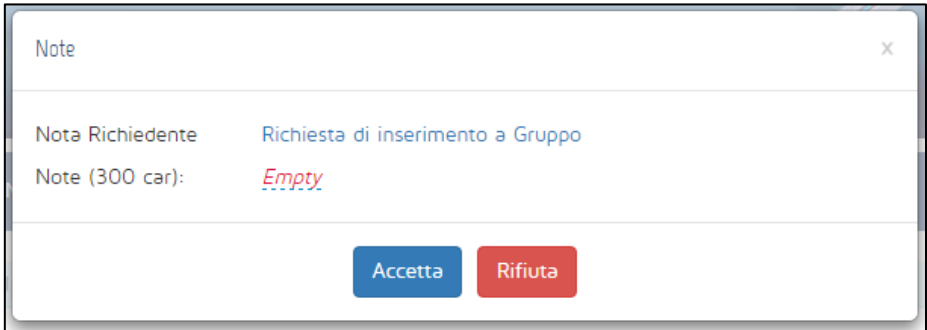

<span id="page-20-2"></span>**Figura 29 - Accettare o rifiutare una richiesta di associazione a un gruppo**

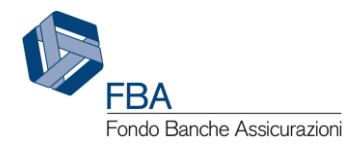

Che si scelga di accettare o rifiutare l'adesione, il sistema chiederà all'utente se vuole procedere e, in caso affermativo, effettuerà l'azione selezionata. Il Referente Primario dell'azienda che aveva chiesto l'associazione riceverà un'email contenente l'esito della procedura e l'eventuale nota inserita.

Una volta che un'impresa è stata aggiunta a un gruppo, è possibile rimuoverla. Basta andare nella sezione Dati Gruppo e cliccare sulla riga dell'impresa in questione. Sullo schermo verranno visualizzate le informazioni principali della sua anagrafica e in fondo alla pagina comparirà un pulsante "Elimina". Cliccando su di esso e poi su OK nella finestra di dialogo che comparirà subito dopo, l'azienda verrà rimossa dal gruppo.

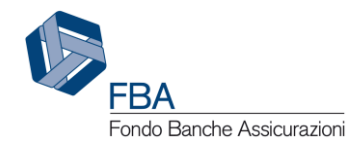

#### <span id="page-22-0"></span>5.2.6. DATI RAGGRUPPAMENTO

In questa sezione sarà possibile visualizzare le imprese appartenenti allo stesso raggruppamento della propria (sia che si tratti di un consorzio di imprese costituito ai sensi dell'art. 2602 del codice civile, oppure di una ATI/ATS). Per creare un raggruppamento e aggiungervi le imprese che ne fanno parte, occorrerà contattare gli operatori FBA.

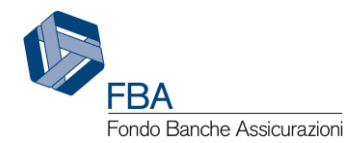

#### <span id="page-23-0"></span>5.2.7. GESTIONE DEGLI ATTUATORI E DELLE SOCIETÀ DI SERVIZI

Nella sezione "Gestione Attuatori" possono essere aggiunti, modificati o eliminati i soggetti che potranno essere inseriti nei piani come attuatori e società di servizi. In maniera simile ad altre sezioni, l'elemento principale è una tabella contenente le informazioni dei soggetti già caricati in piattaforma.

Diversamente dalle altre sezioni discusse nel manuale, i dati visualizzati in questa non sono specifici per un'azienda, ma condivisi tra tutte. Ciascuna azienda può visualizzare e correggere qualsiasi soggetto attuatore o società di servizi, a prescindere da chi ne abbia inserito per primo i dati in piattaforma.

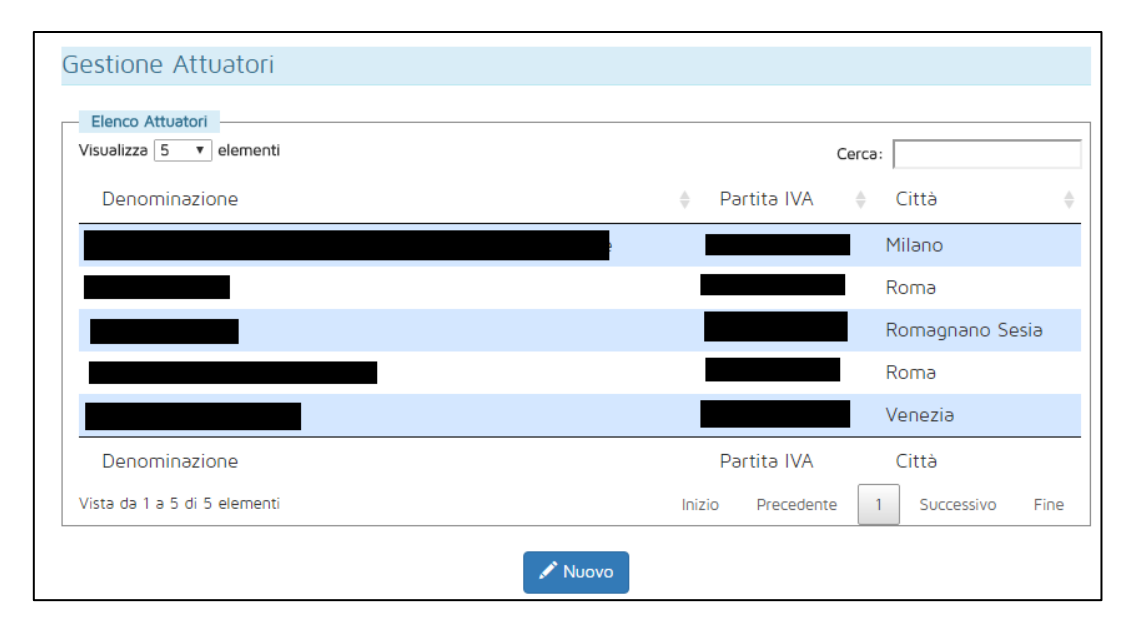

**Figura 30 - Sezione per la gestione degli attuatori**

<span id="page-23-1"></span>Cliccando sul pulsante "Nuovo", in fondo alla pagina, verrà visualizzata una maschera per l'inserimento dei dati. Le informazioni richieste per completare l'operazione sono (i tre campi con l'asterisco saranno presenti e obbligatori solo se il "Tipo attuatore" scelto è *Soggetto certificato UNI EN ISO 9001*):

- **Denominazione:** inserire la denominazione dell'impresa da inserire come soggetto attuatore;
- **Partita IVA:** inserire la partita IVA dell'impresa da inserire come soggetto attuatore (il campo accetta solo valori numerici);
- **Email:** inserire l'indirizzo email dell'impresa da inserire come soggetto attuatore (il dato deve essere nel formato xxxxxx@yyyyy.zz);
- **Natura attuatore:** indicare se la società è un'università, una società di consulenza e formazione, un istituto di ricerca o altro (finestrella con menù a tendina);
- **Tipo attuatore:** indicare a quale tra le tipologie di attuatore previste dai testi degli avvisi corrisponde la società (finestrella con menù a tendina);
- **Scadenza certificato:** indicare la data di scadenza della certificazione ISO detenuta dall'impresa. La data di scadenza del certificato deve essere successiva alla data di inserimento;
- **Carica certificato ISO:** modulo per l'upload della scansione del certificato ISO;
- **Tipo di indirizzo:** indicare se l'attuatore ha sede legale in Italia o all'Estero;
- **Indirizzo:** l'indirizzo dell'attuatore;

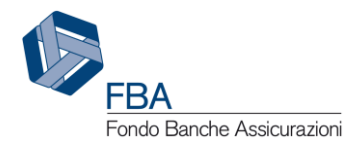

 **Dati personali del rappresentante legale:** inserire nome e cognome del rappresentante legale dell'impresa.

**Attenzione:** se si tenta di salvare un attuatore con una partita IVA identica a quella di un attuatore già registrato in anagrafica, il sistema avvertirà l'utente dell'errore.

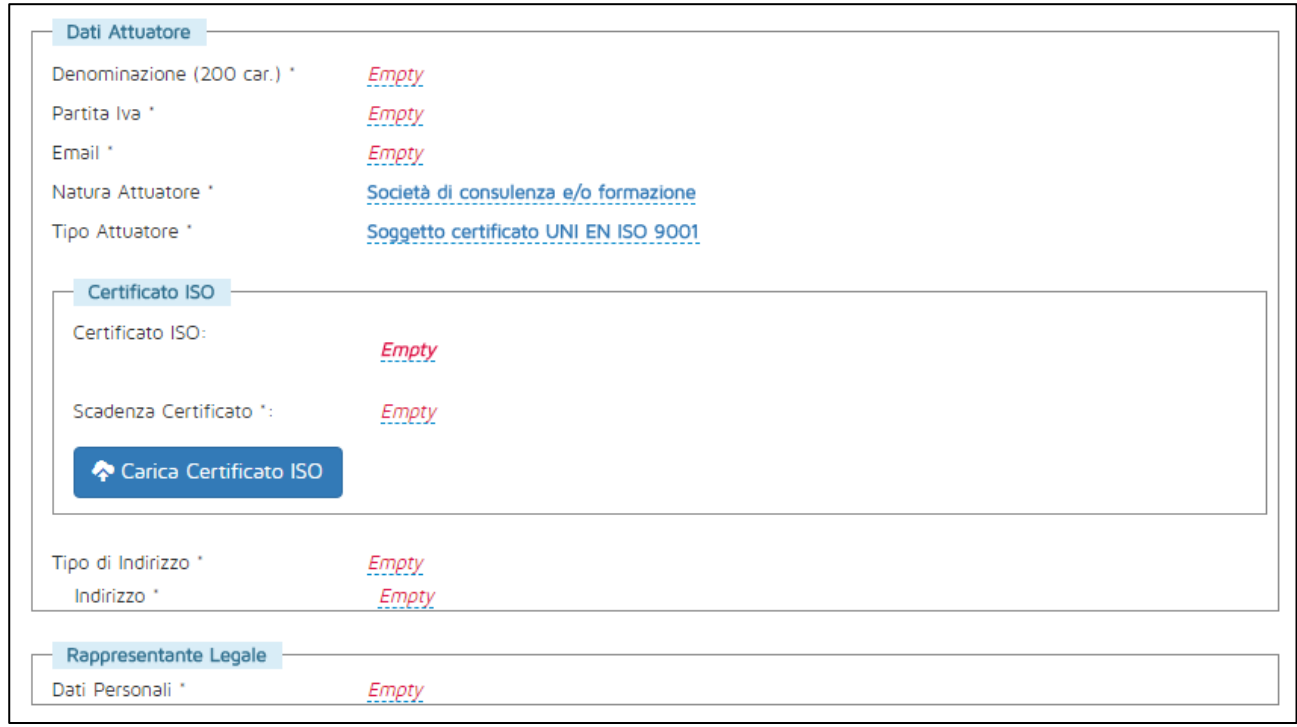

#### **Figura 31 - Maschera per l'inserimento degli attuatori**

<span id="page-24-0"></span>I campi "Denominazione", "Partita IVA" ed "Email" sono finestrelle con campo testuale, le voci "Natura Attuatore", "Tipo Attuatore" e "Tipo di indirizzo" sono finestrelle con menù a tendina. Il campo "Indirizzo" è una finestrella con campo testuale se il tipo di indirizzo è estero, altrimenti è una finestrella multi-campo. "Dati personali" del rappresentante legale è una finestrella multi-campo (cfr. il documento *Manuale dell'utente per le parti comuni a più sezioni della piattaforma - SGA017\_MUT\_002*).

**Attenzione:** se l'attuatore è italiano, nel campo "Indirizzo" per inserire correttamente il Comune, cominciare a scrivere nell'apposita casella e poi cliccare sulla città proposta. Se non si clicca sul nome di una città, l'indirizzo potrebbe non essere salvato correttamente e generare errori in piattaforma.

Dopo avere inserito tutti i dati, cliccare sul pulsante salva per confermare l'inserimento del soggetto attuatore. Se non tutte le informazioni sono complete, il sistema informerà l'utente di quali sono i campi mancanti [\(Figura 32\)](#page-25-0).

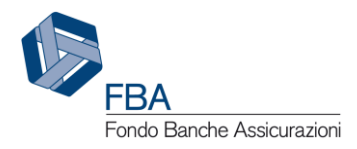

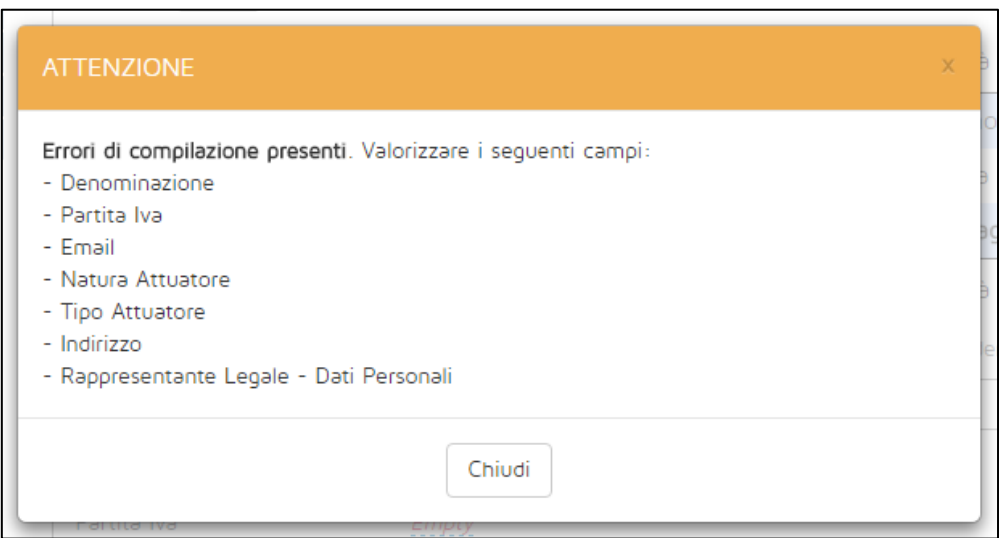

**Figura 32 - Messaggi di errore nella creazione di un nuovo attuatore**

<span id="page-25-0"></span>Se l'inserimento è andato a buon fine, invece, il nuovo attuatore comparirà nella tabella della sezione [\(Figura 33\)](#page-25-1).

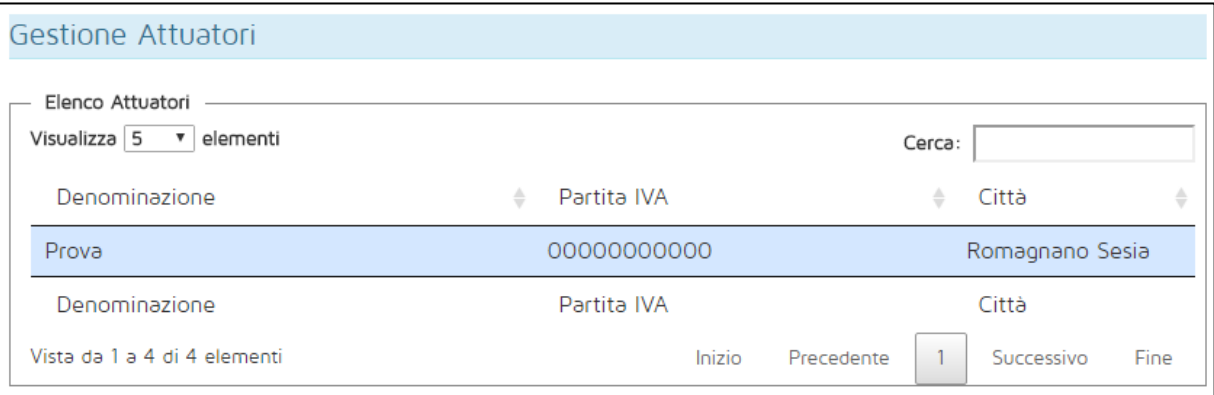

**Figura 33 - Tabella degli attuatori**

<span id="page-25-1"></span>Non è possibile eliminare un soggetto attuatore già presente in anagrafica. In caso si volesse far rimuovere un soggetto attuatore, contattare un operatore FBA scrivendo a [segnalazioni@fondofba.it](mailto:segnalazioni@fondofba.it) e motivare la propria richiesta.

Per ricercare uno specifico attuatore nell'anagrafica, è possibile utilizzare il campo "Cerca" in alto a destra. È possibile effettuare la ricerca per denominazione, per partita IVA e per città.

Per modificare un soggetto già presente in anagrafica, innanzitutto selezionarlo cliccando sulla sua riga nella tabella degli attuatori, e poi cliccare sul pulsante "Modifica" in fondo alla pagina. Una volta completata l'operazione, è possibile annullare le modifiche indesiderate cliccando su "Annulla", oppure confermare cliccando su "Salva".

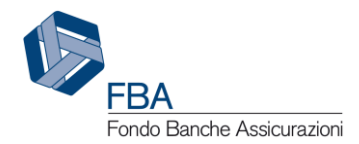

#### <span id="page-26-0"></span>5.2.8. GESTIONE INPS

Nella sezione "Gestione INPS" possono essere aggiunte, modificate o eliminate le matricole INPS dell'azienda. In maniera simile ad altre sezioni, l'elemento principale è una tabella contenente le informazioni delle matricole già associate all'impresa.

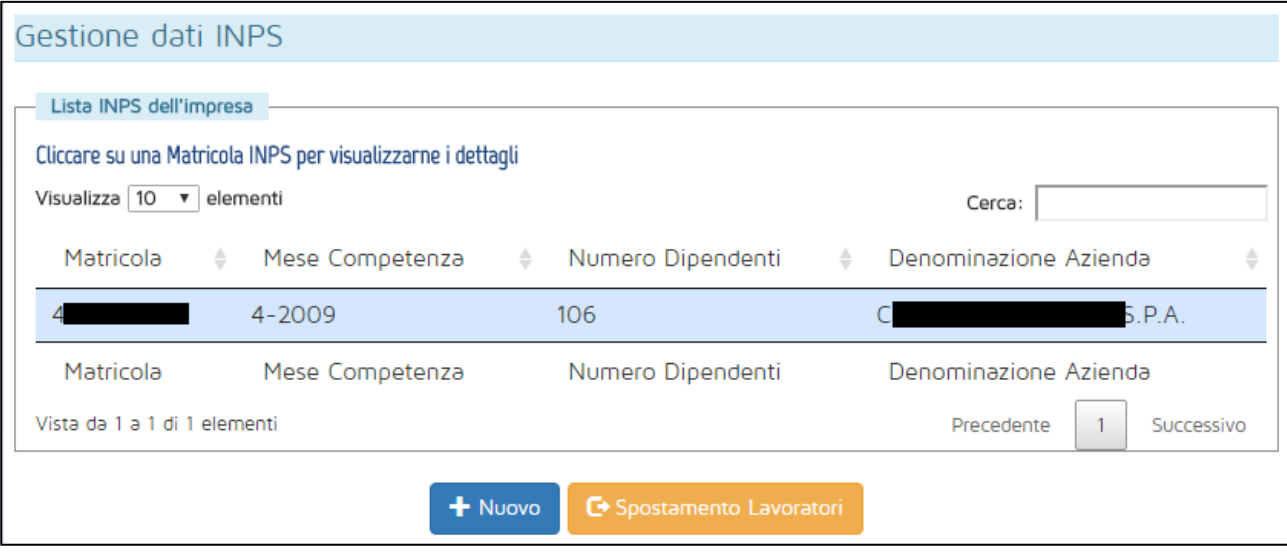

**Figura 34 - Schermata iniziale della sezione Gestione INPS**

<span id="page-26-2"></span>Per aggiungere una matricola all'azienda, si deve cliccare sul pulsante "Nuovo" in fondo alla pagina. Si aprirà allora la maschera di inserimento dati illustrata in [Figura 35.](#page-26-1) I dati richiesti per completare l'operazione sono:

- Il numero identificativo della matricola;
- Il numero di dipendenti dell'azienda che appartenevano alla matricola quando ha aderito a FBA;
- La data di adesione a FBA;
- Un DM10 o flusso UNIEMENS da cui risulti l'adesione a FBA.

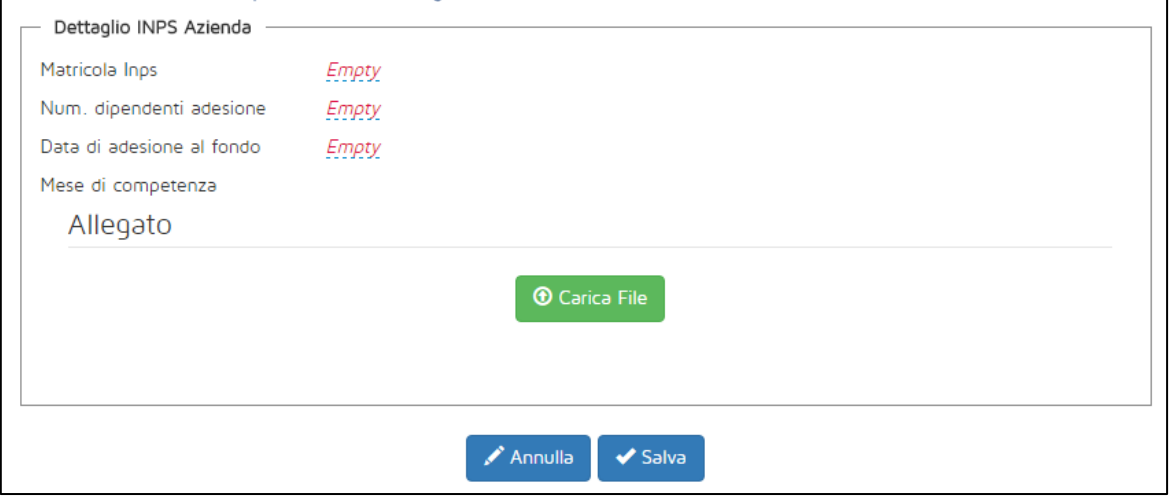

<span id="page-26-1"></span>**Figura 35 - Aggiunta di una nuova matricola**

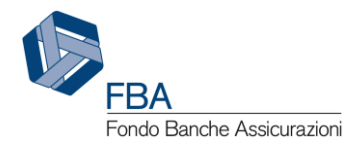

Per inserire i dati relativi alle prime tre voci, cliccare sulla scritta rossa "*Empty*". Per i campi "Matricola INPS" e "Numero dipendenti adesione", si aprirà una finestrella con campo testuale, mentre per l'inserimento della data di adesione al Fondo si aprirà una finestrella con campo calendario.

Una volta inserita la data di adesione della matricola al Fondo, il sistema calcola in maniera automatica il mese di competenza [\(Figura 36\)](#page-27-0).

| Cliccare su una Matricola INPS per visualizzarne i dettagli |            |  |  |  |
|-------------------------------------------------------------|------------|--|--|--|
| Dettaglio INPS Azienda                                      |            |  |  |  |
| Matricola Inps                                              | 0000000000 |  |  |  |
| Num. dipendenti adesione                                    | 1248       |  |  |  |
| Data di adesione al fondo                                   | 07-07-2008 |  |  |  |
| Mese di competenza                                          | 6-2008     |  |  |  |

**Figura 36 - Mese di competenza**

<span id="page-27-0"></span>L'ultimo passaggio per completare l'inserimento della nuova matricola è quello di allegare un DM10 o un flusso UNIEMENS da cui risulti l'adesione a FBA. Cliccando sul pulsante "Carica file" si aprirà una finestra di dialogo per la selezione dei file.

Se anche uno solo dei campi non è stato valorizzato, il salvataggio non andrà a buon fine, e il sistema informerà l'utente indicandogli quali sono i campi che ha dimenticato di compilare [\(Figura](#page-27-1)  [37\)](#page-27-1).

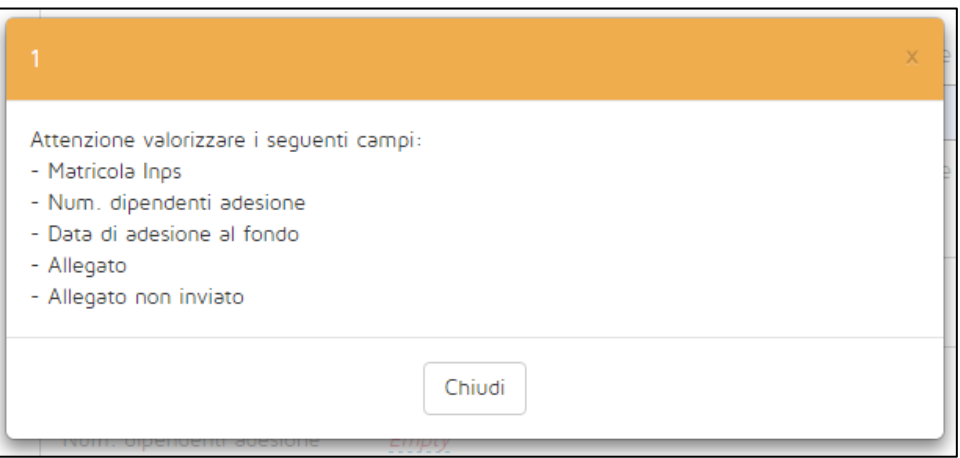

**Figura 37 - Messaggi di errore nell'inserimento di una matricola**

<span id="page-27-1"></span>Se invece l'operazione è andata a buon fine, la matricola comparirà nella tabella della schermata. A volte la matricola potrebbe non essere immediatamente visualizzata, e in tal caso sarà necessario ricaricare la pagina.

Cliccando su una delle matricole nell'elenco della schermata, sarà possibile visualizzarne le informazioni di dettaglio e scegliere quali azioni compiere su di essa. I quattro pulsanti in fondo alla pagina permetteranno di:

- **Nuovo:** inserire una nuova matricola INPS, seguendo i passaggi delineati sopra;
- **Modifica:** modificare i dati della matricola selezionata;

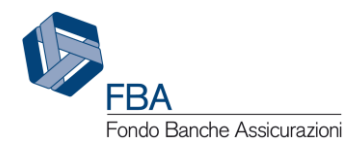

- **Elimina:** eliminare la matricola selezionata;
- **Salva in Excel:** esportare in formato .xls le informazioni della matricola selezionata.

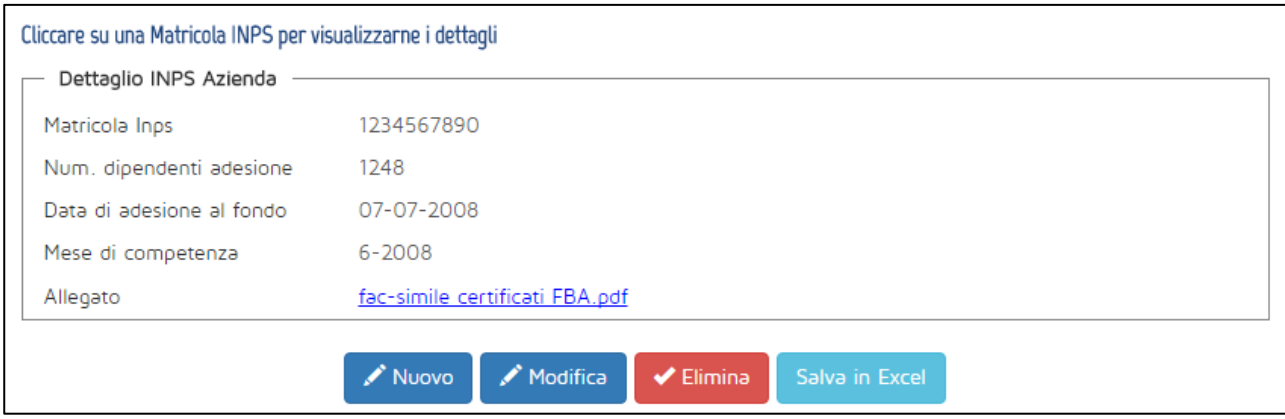

**Figura 38 - Ulteriori funzioni per le matricole INPS**

<span id="page-28-0"></span>Cliccando sul pulsante "Modifica", sarà possibile cambiare solamente il dato del numero dei dipendenti all'adesione. Sotto al numero inserito in precedenza comparirà una sottolineatura tratteggiata, per indicare che è possibile cliccarci sopra e modificarlo, mentre il pulsante "Modifica" sarà sostituito dal pulsante "Salva", sul quale bisognerà cliccare per confermare la modifica del dato.

Cliccando sul pulsante "Elimina", il sistema chiederà conferma all'utente se intende effettivamente cancellare la matricola associata all'Impresa.

**Attenzione:** l'eliminazione di una matricola comporterà dei problemi nel coinvolgimento alle attività di un Piano formativo dei lavoratori precedentemente associati a quella matricola. Assicurarsi di avere preventivamente dismesso o spostato a un'altra matricola (cfr. § [5.2.3.1\)](#page-13-1) tutti i lavoratori associati alla matricola che si intende eliminare.

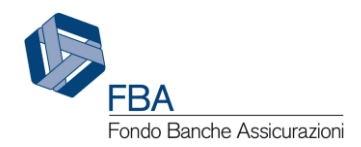

# <span id="page-29-0"></span>6. INDICE ANALITICO

Anagrafica dei lavoratori Caricamento massivo; 9; 15 Inserimento di un nuovo lavoratore; 11 Attuatori Eliminazione; 26 Inserimento; 24 Modifica; 26 Caricamento massivo caricare un file; 15 errori; 17 monitorare lo stato; 15

Gruppi Aggiungere un'azienda; 19 Approvare l'adesione di un'azienda; 22 Creazione; 18 Richiedere l'adesione; 21 Rimuovere un'azienda; 22 INPS Aggiungere una matricola; 27 Eliminare una matricola; 29 Modificare una matricola; 29 Primo accesso; 7

### <span id="page-29-1"></span>7. INDICE DELLE FIGURE

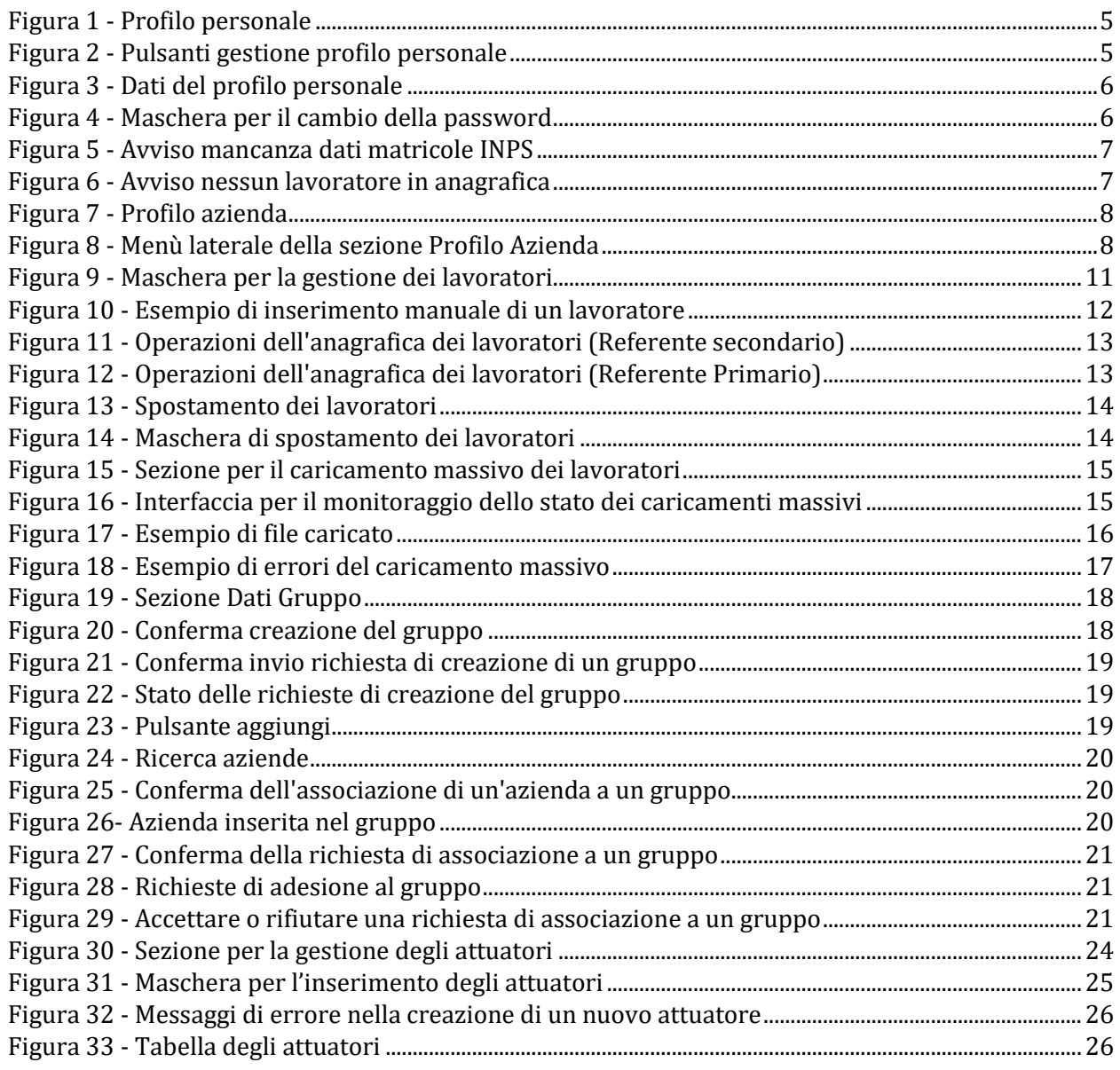

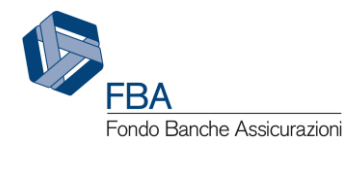

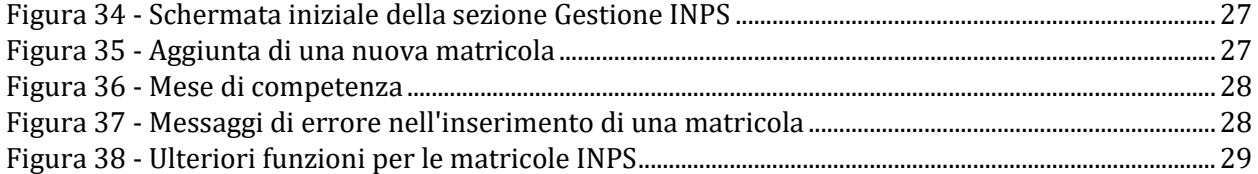